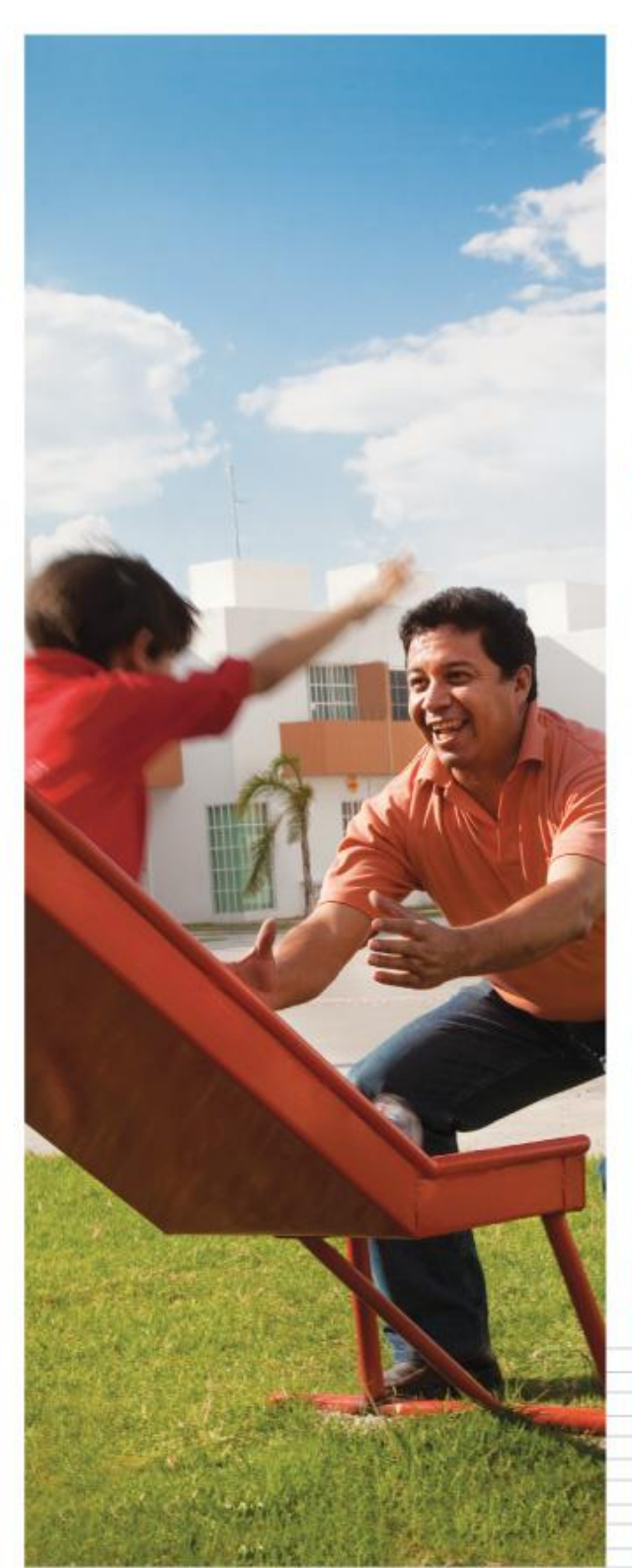

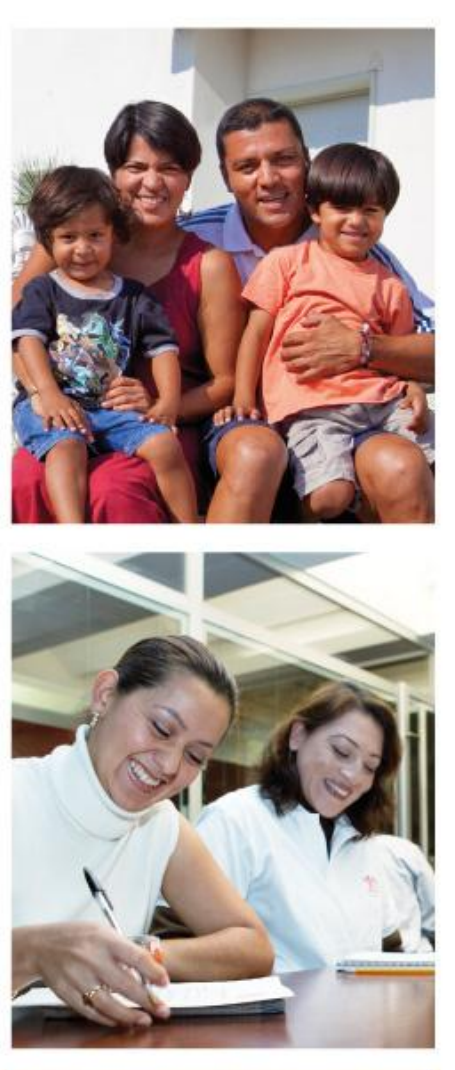

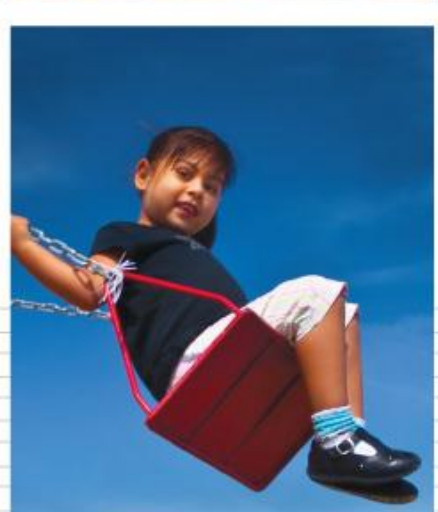

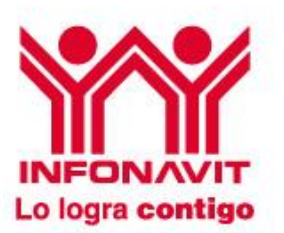

# **Manual para el Sistema de Administración de Talleres de Orientación SATO**

Marzo 2013

Índice

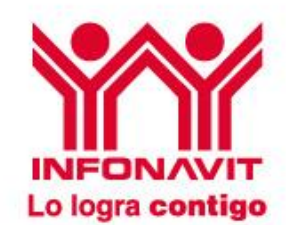

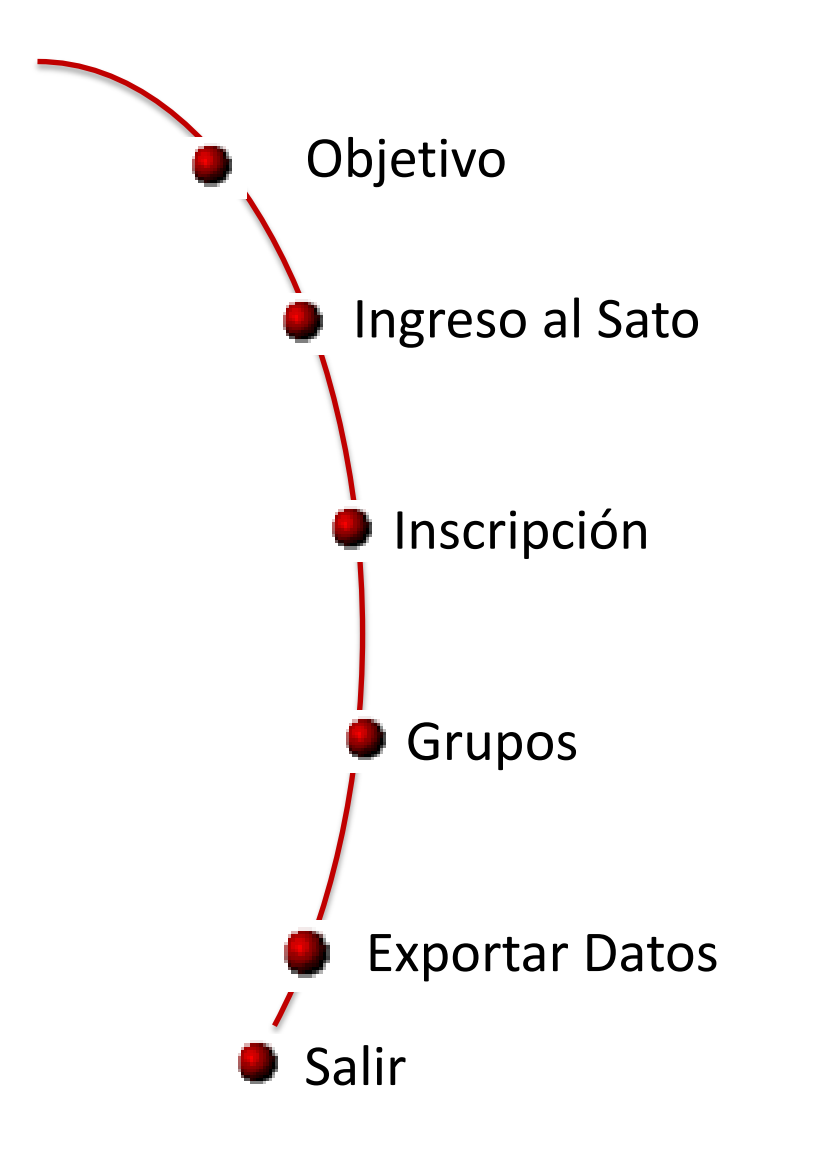

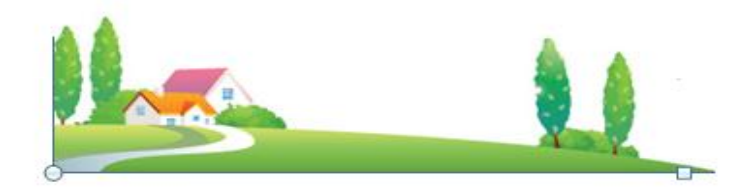

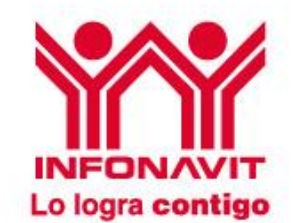

Dar a conocer el uso y manejo de las herramientas que componen el Sistema Administración de Talleres de Orientación (SATO) para facilitar la operación.

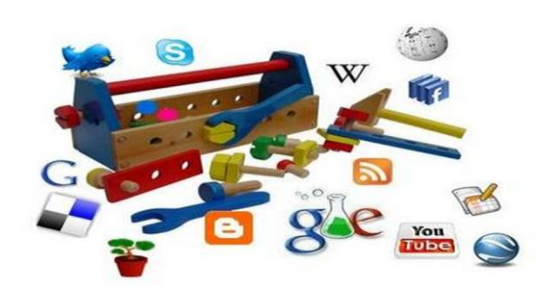

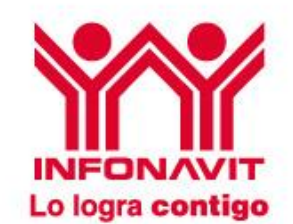

#### El acceso al Sistema de Administración de Talleres de Orientación (SATO) mediante la siguiente liga:

<http://sistemaadministraciontalleres.infonavit.org.mx/AdminTalleresWeb>

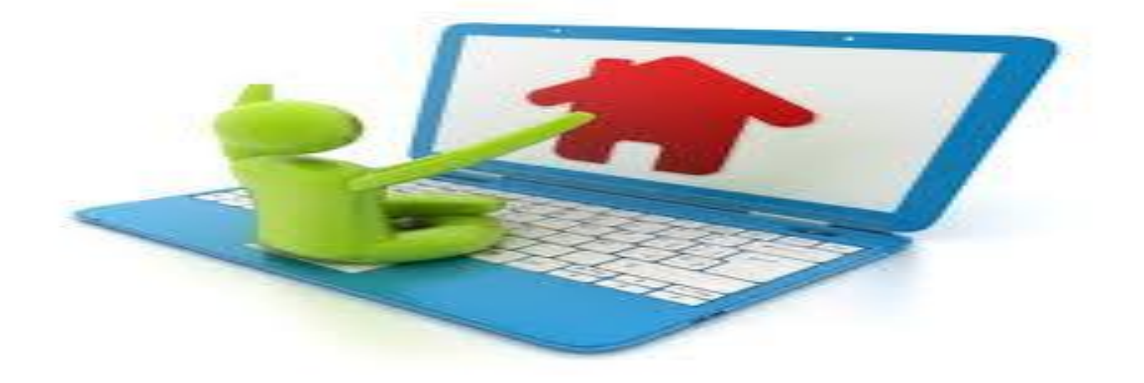

#### Ingreso al SATO

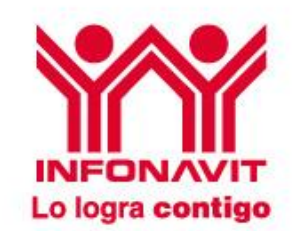

Sistema de Administración de Talleres de Inducción para Derechohabientes

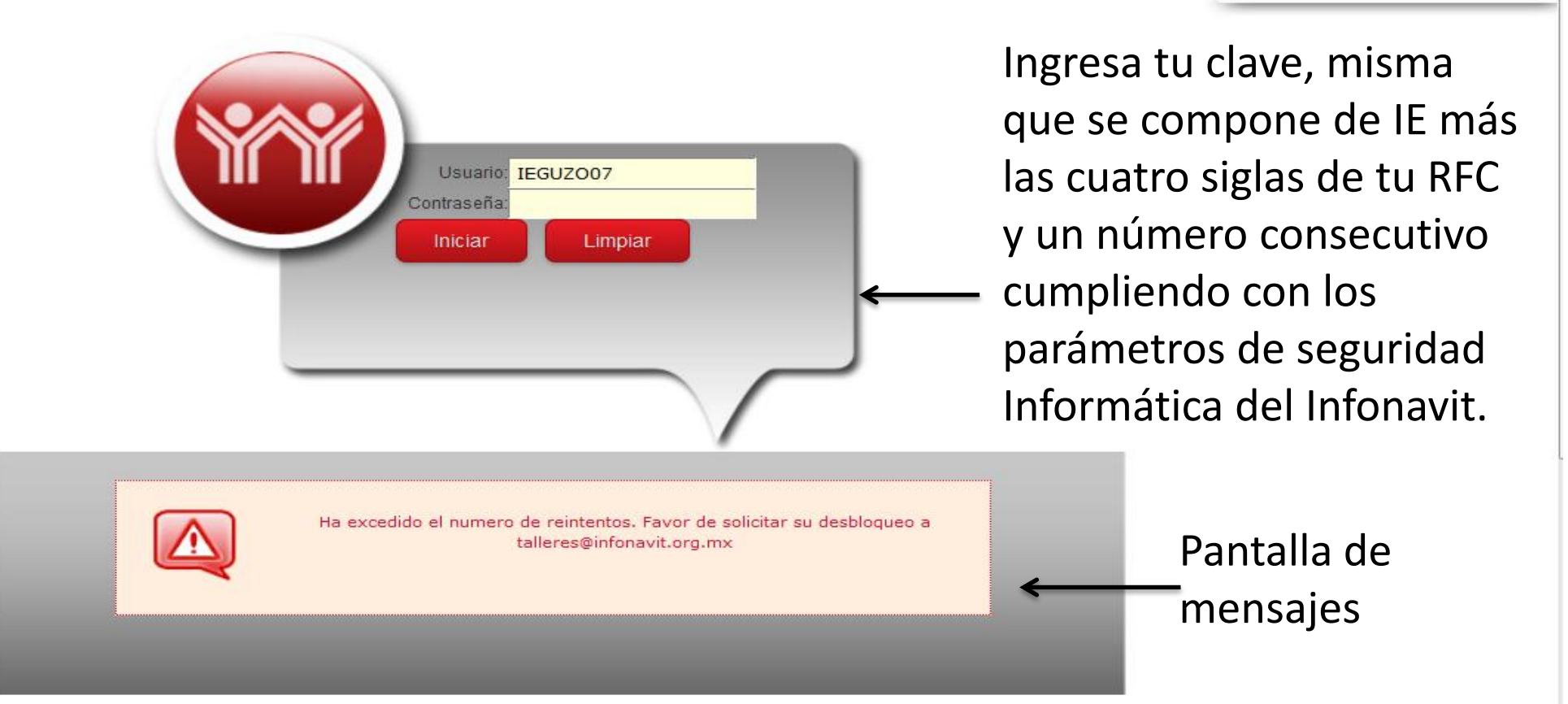

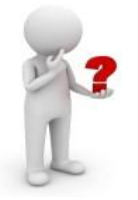

Al ser dado de alta el sistema envía a tu correo la contraseña. Ésta es confidencial e intransferible. ¡NO la compartas!!

#### Contraseña

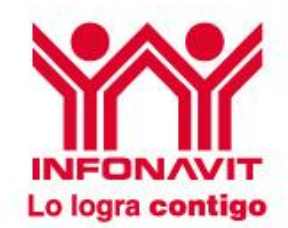

Si el usuario no existe, la contraseña es incorrecta o no se captura la información, se mostrará un página de error y se solicitan nuevamente las credenciales.

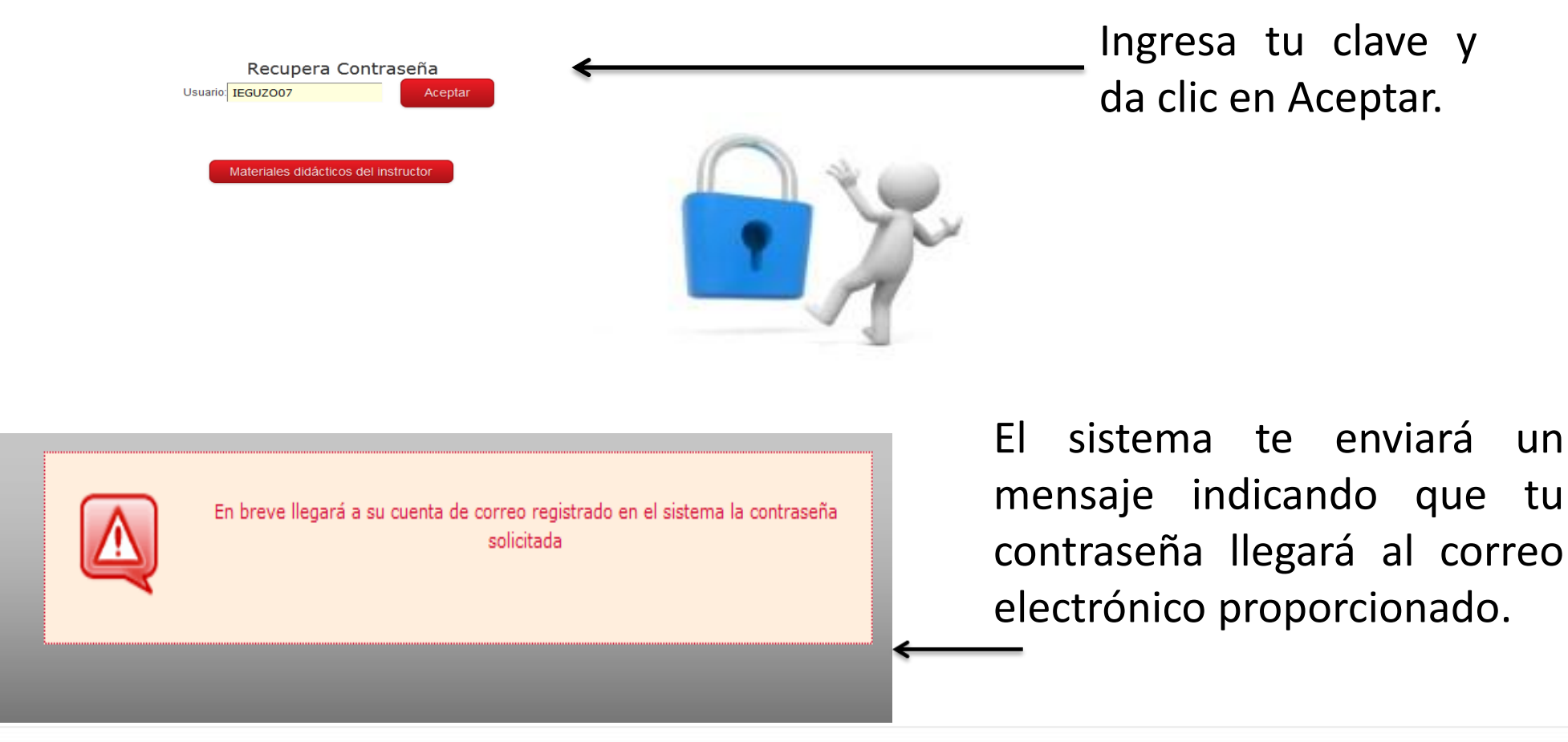

#### Contraseña

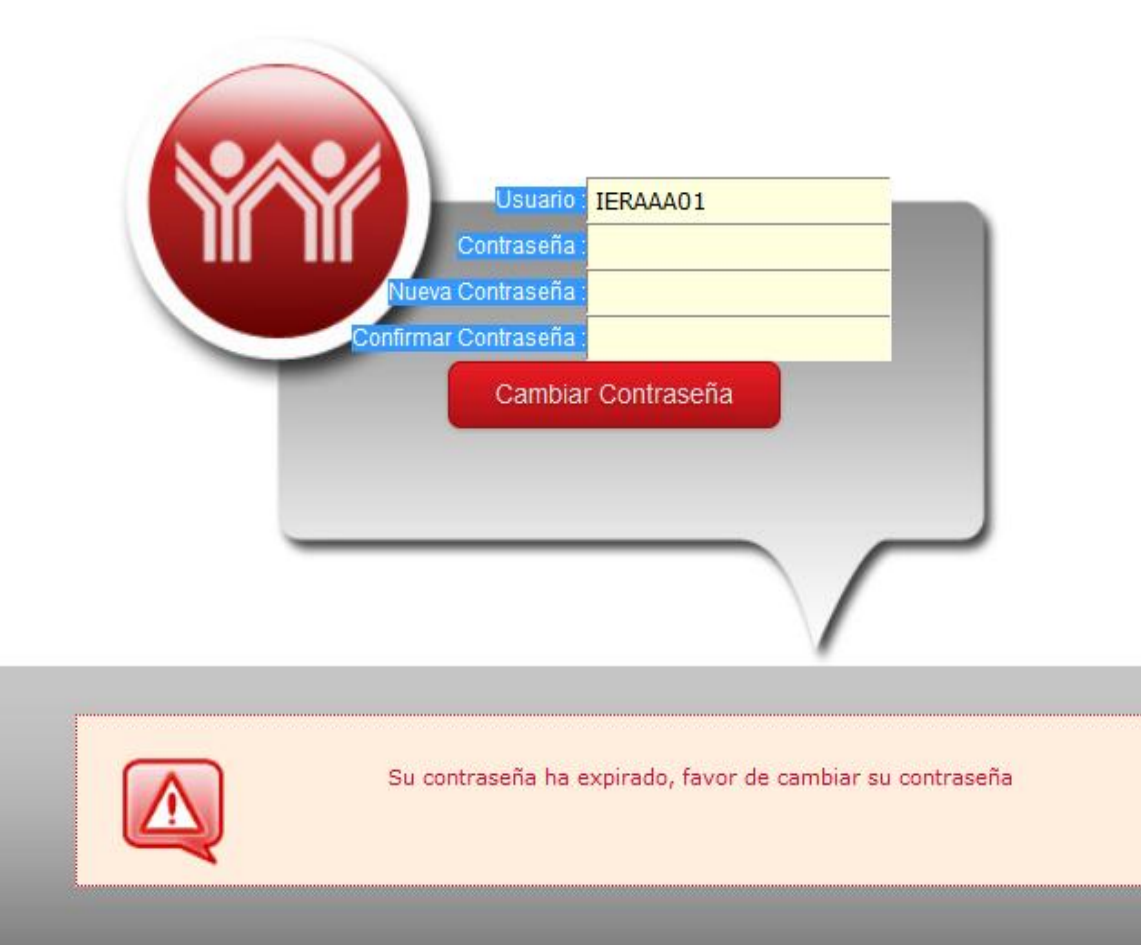

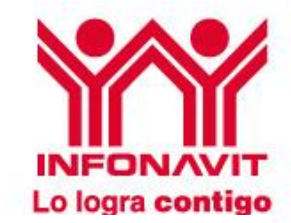

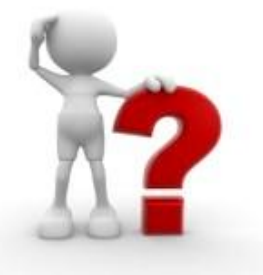

Recuerda que :

- ❖ Si no usas en 2 meses tu cuenta se inactivará.
- Con 3 intentos fallidos se bloqueará.
- A los 30 días te pedirá cambio de contraseña.

# Inscripción

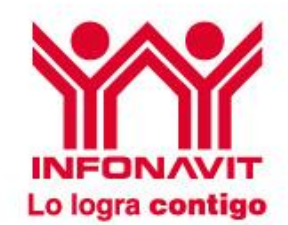

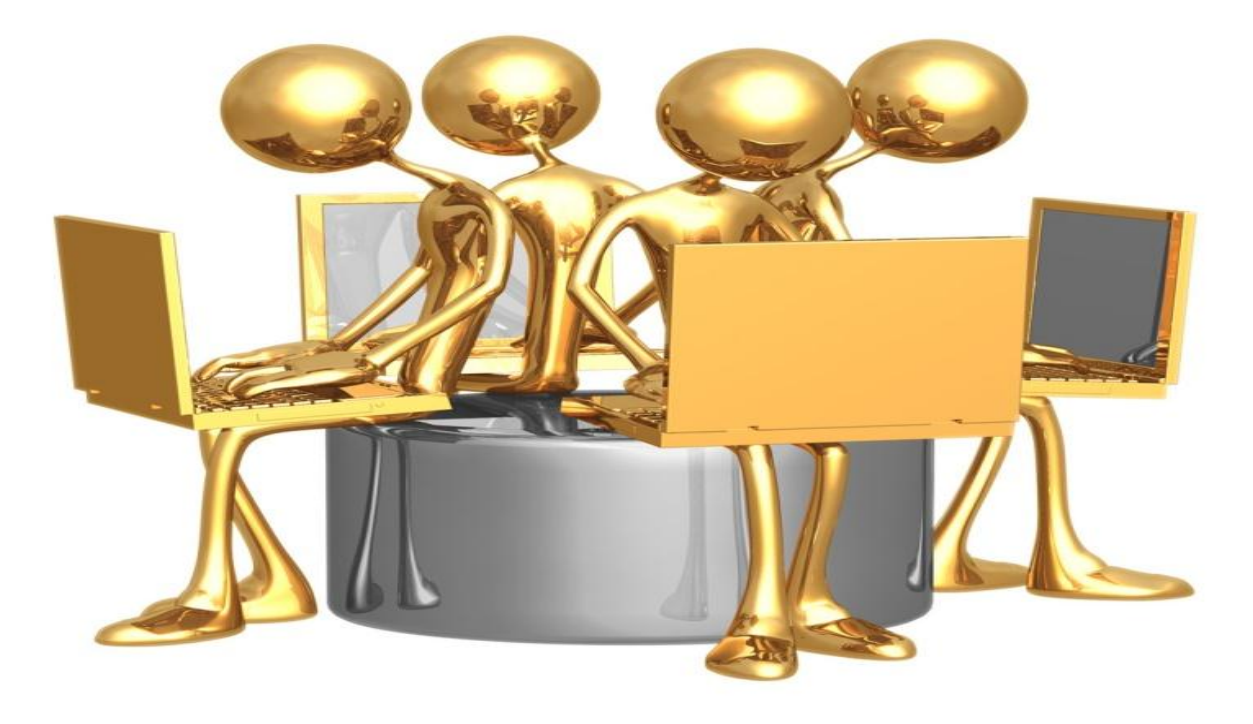

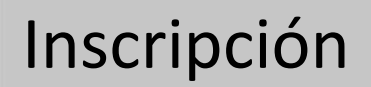

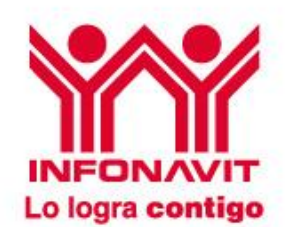

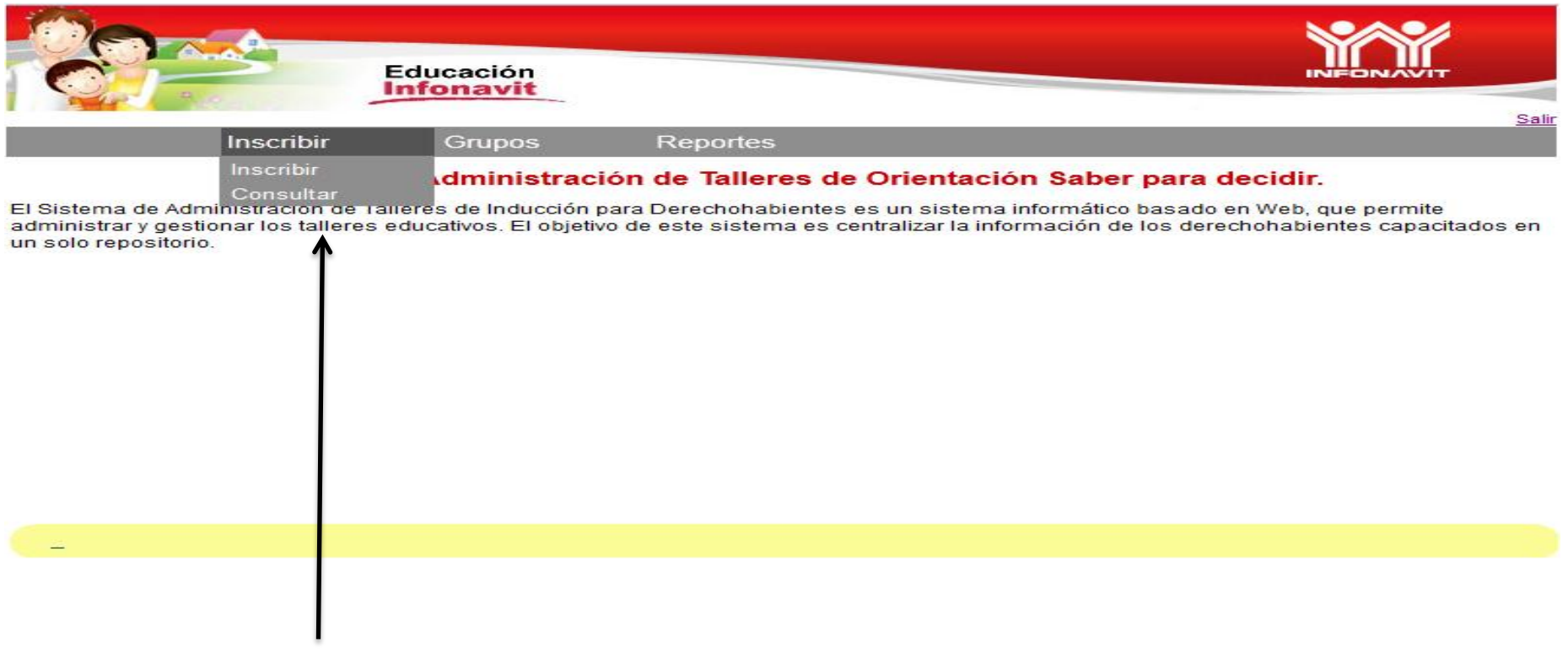

En el módulo **Inscribir** se desplegarán dos componentes:

- ❖ Inscribir
- **❖** Consultar

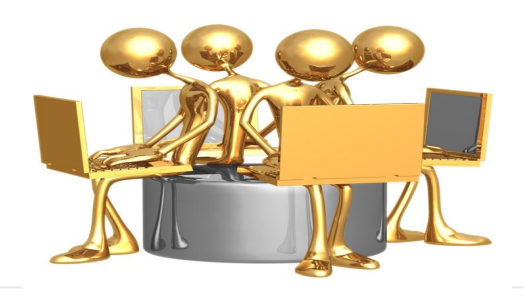

Inscripción

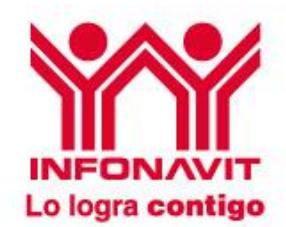

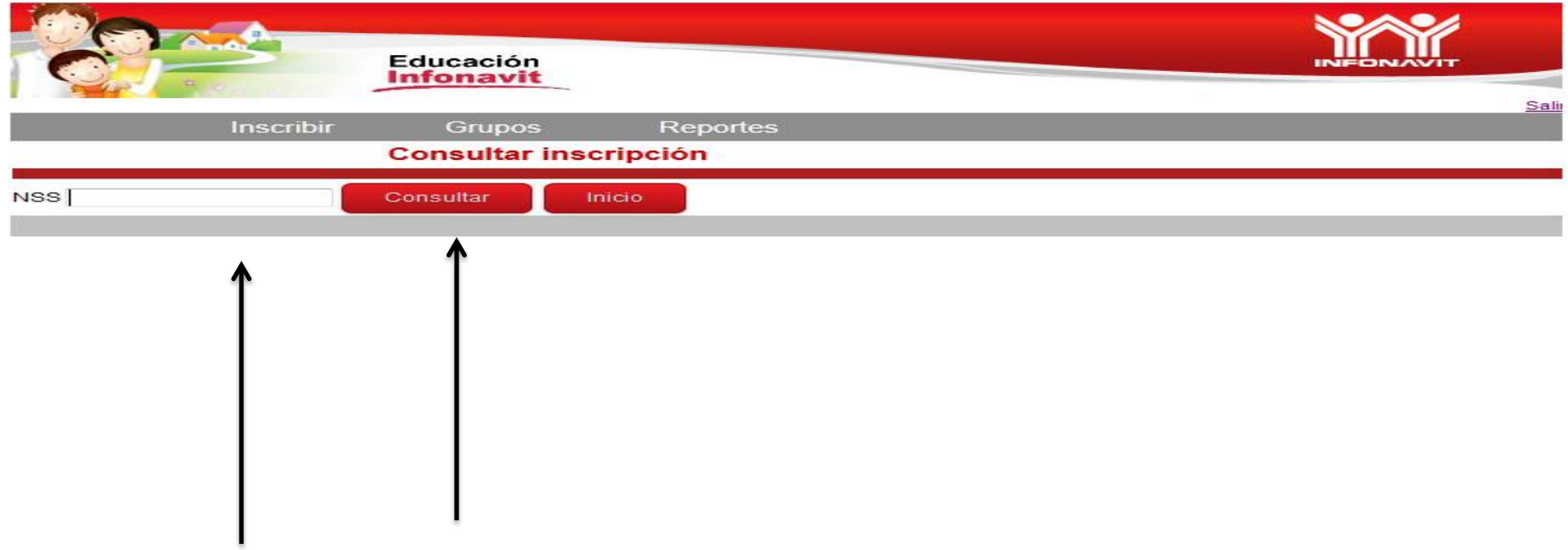

Digita el número de seguridad social del DH y da clic en Consultar.

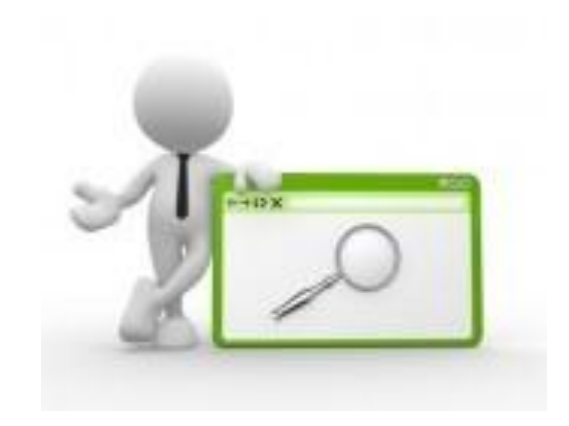

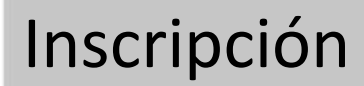

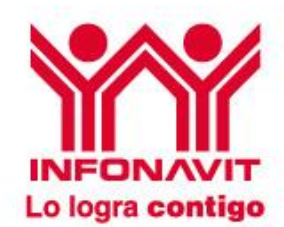

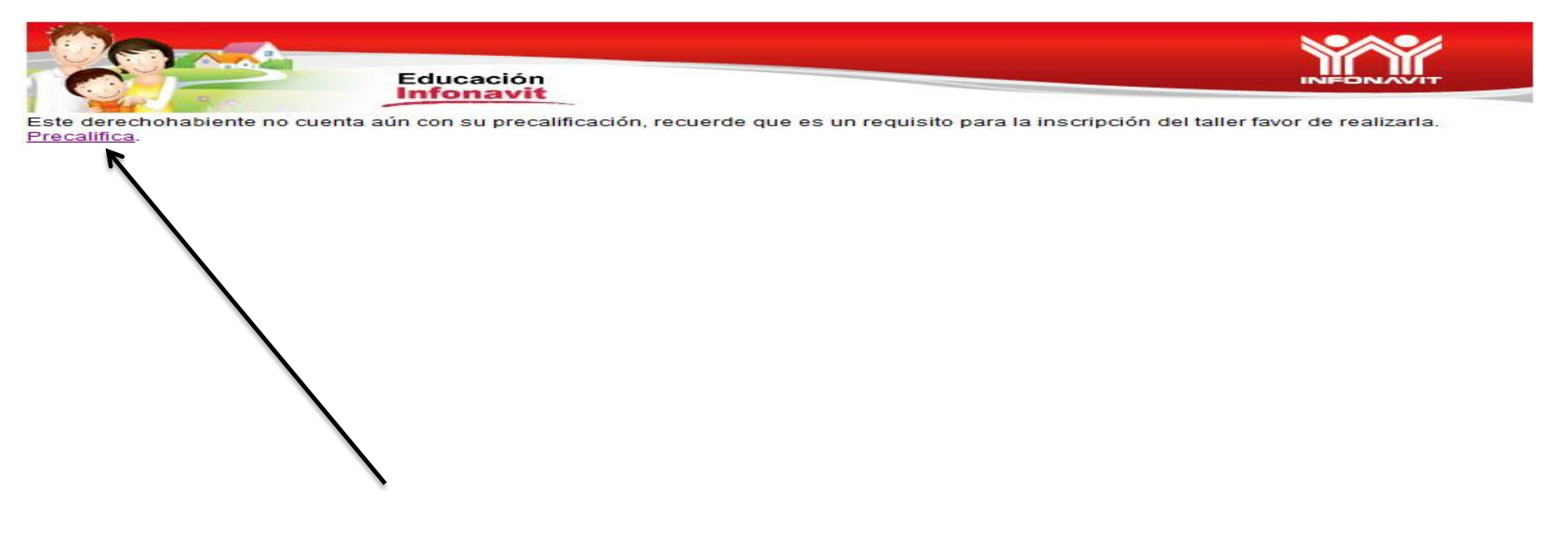

Sí el derechohabiente no ha sido precalificado el sistema te envía directamente al apartado "Precalifica" donde se podrá realizar la misma.

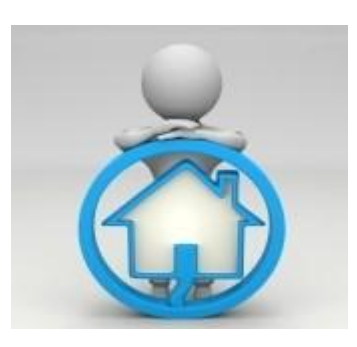

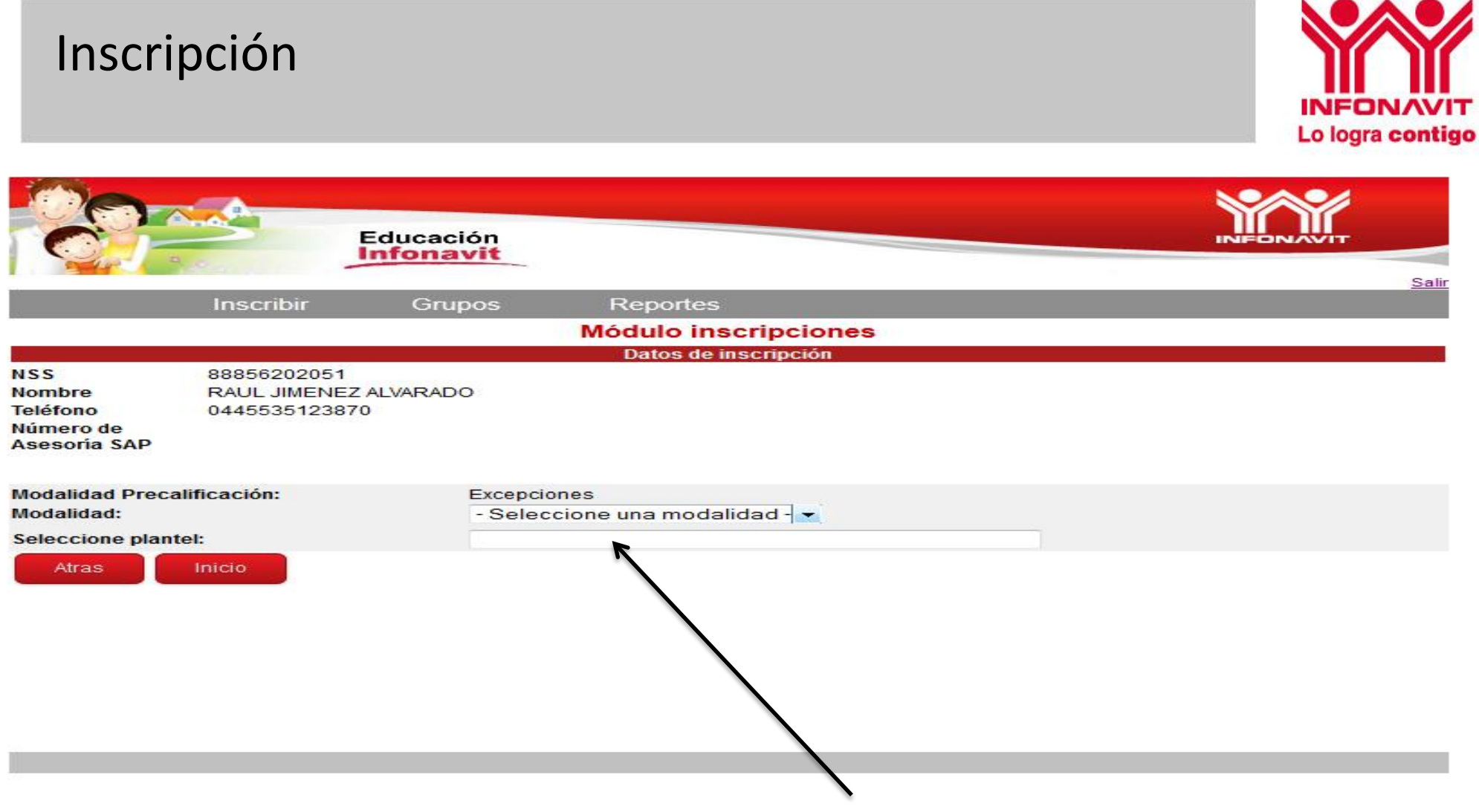

Es necesario seleccionar la modalidad que le corresponda al derechohabiente, ya sea presencial, en línea, Sin Conalep cercano, excepciones o, en caso de que el NSS del DH termine en once, grupo de control.

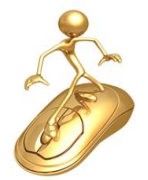

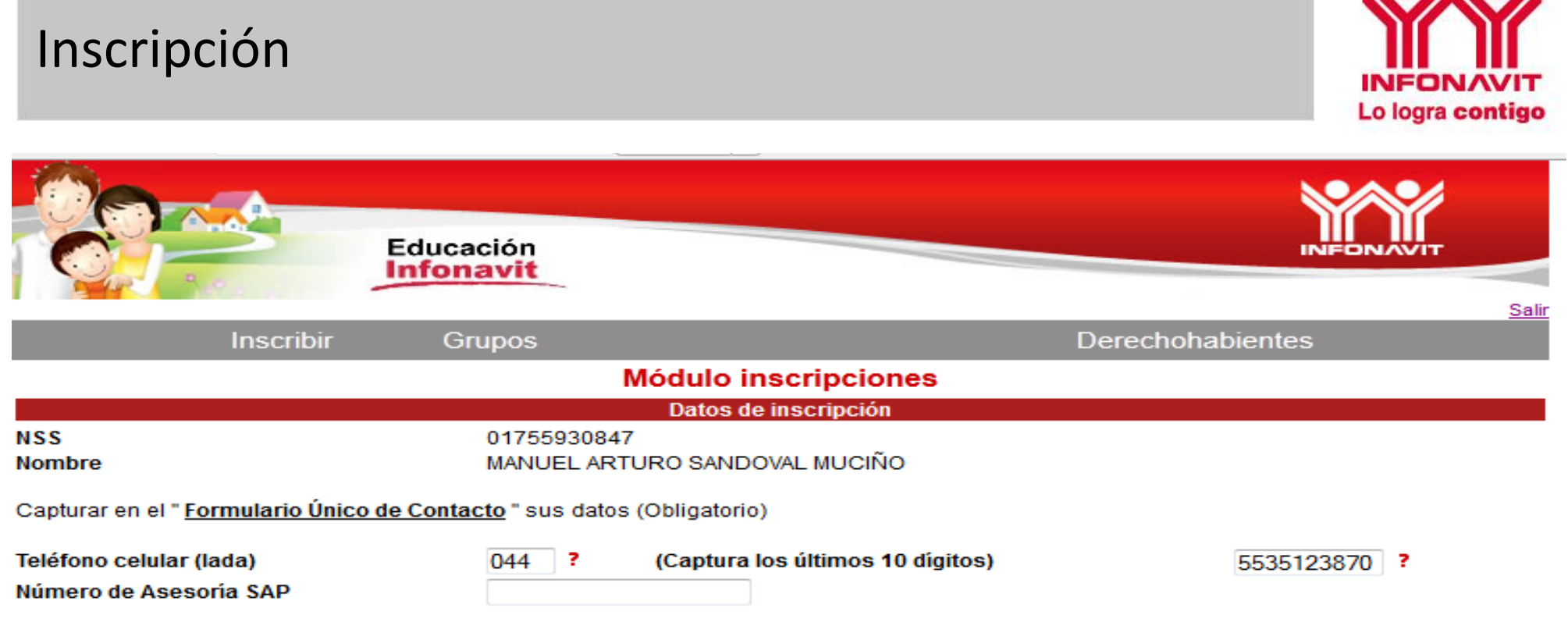

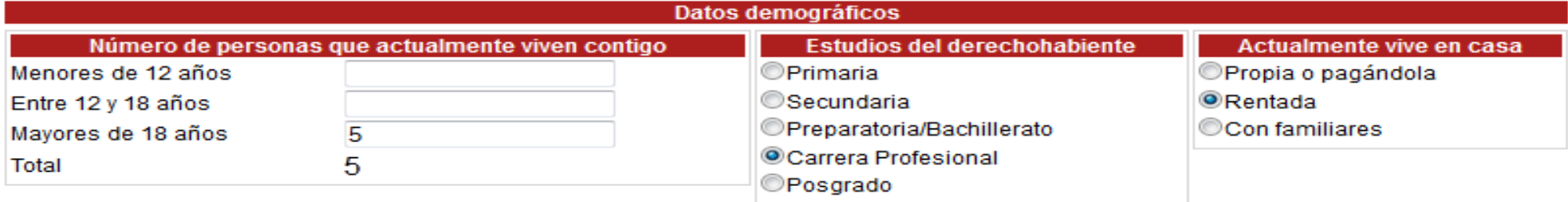

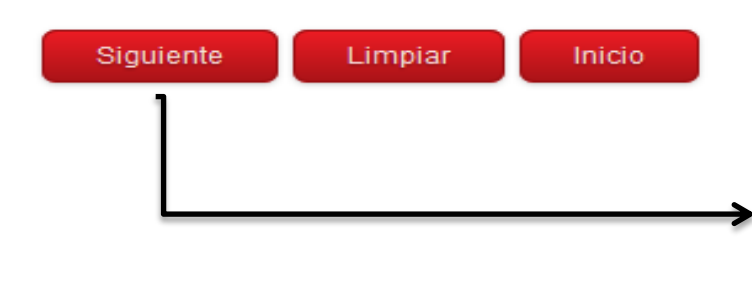

1.Ingresa el número telefónico.

2.El número de Asesoría Sap (call center).

3.Captura los datos demográficos requeridos.

4.Da clic en el botón Siguiente para continuar.

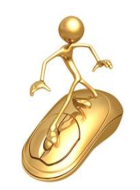

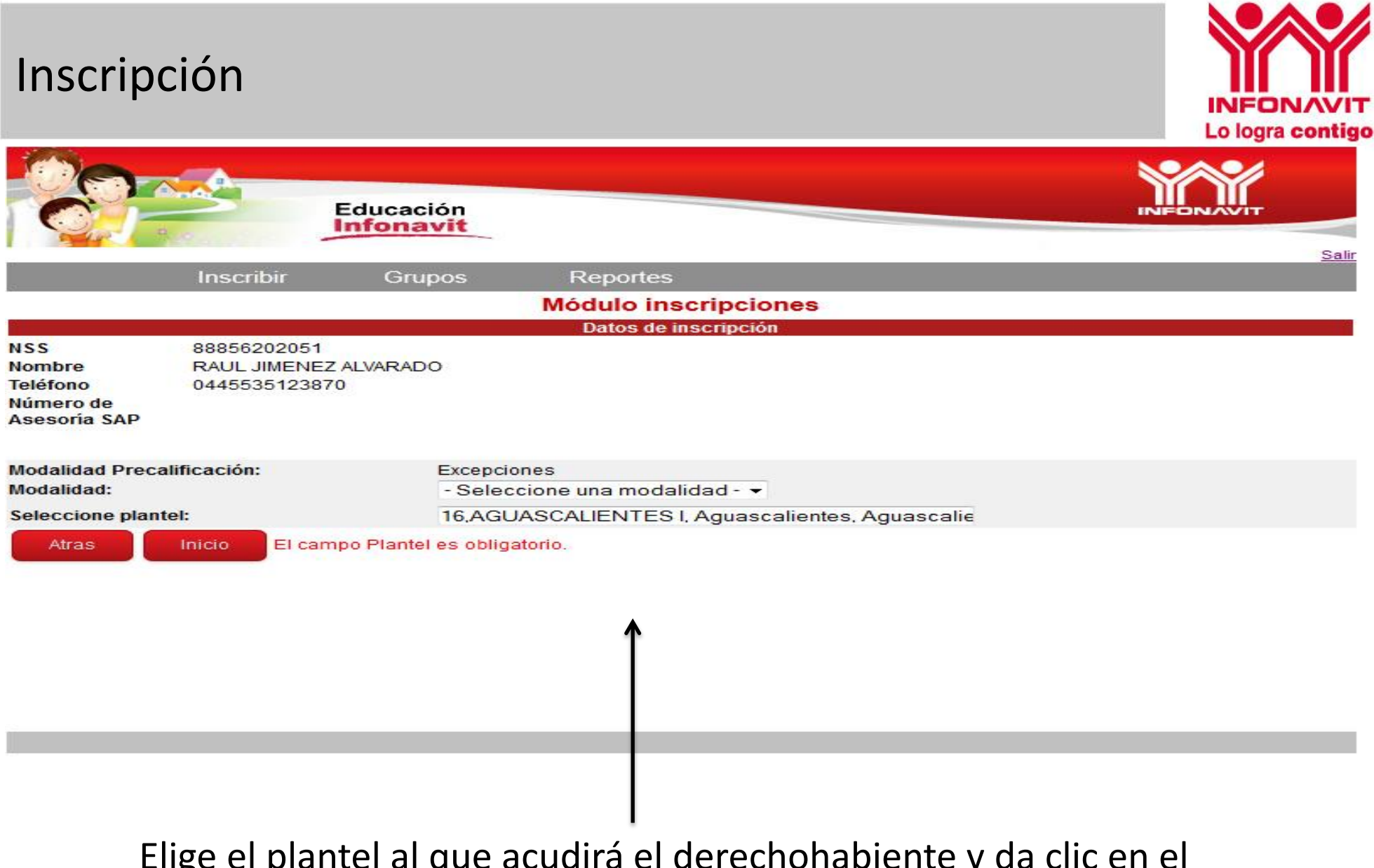

Elige el plantel al que acudirá el derechohabiente y da clic en el botón Consultar.

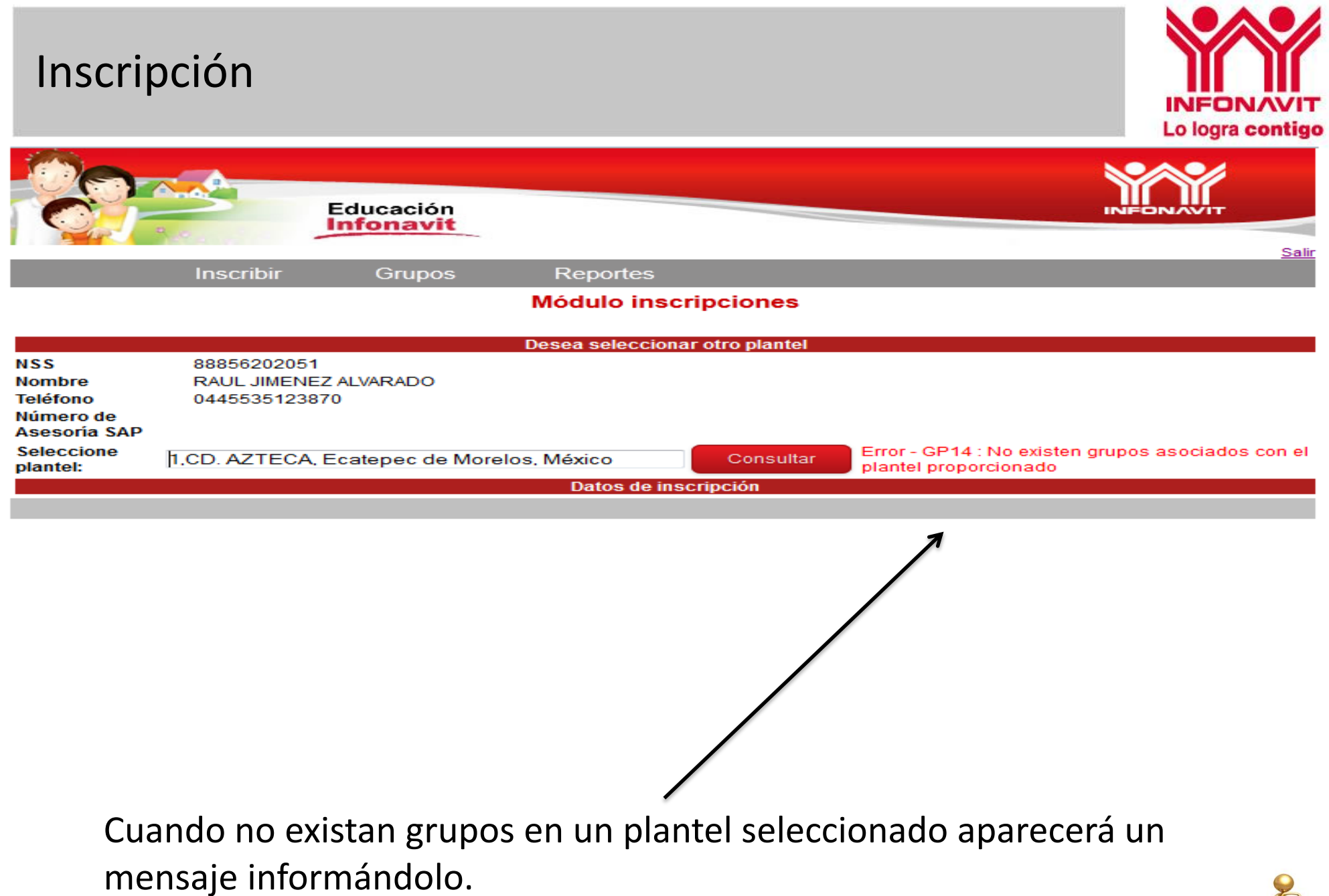

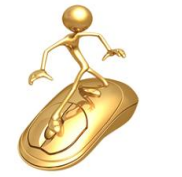

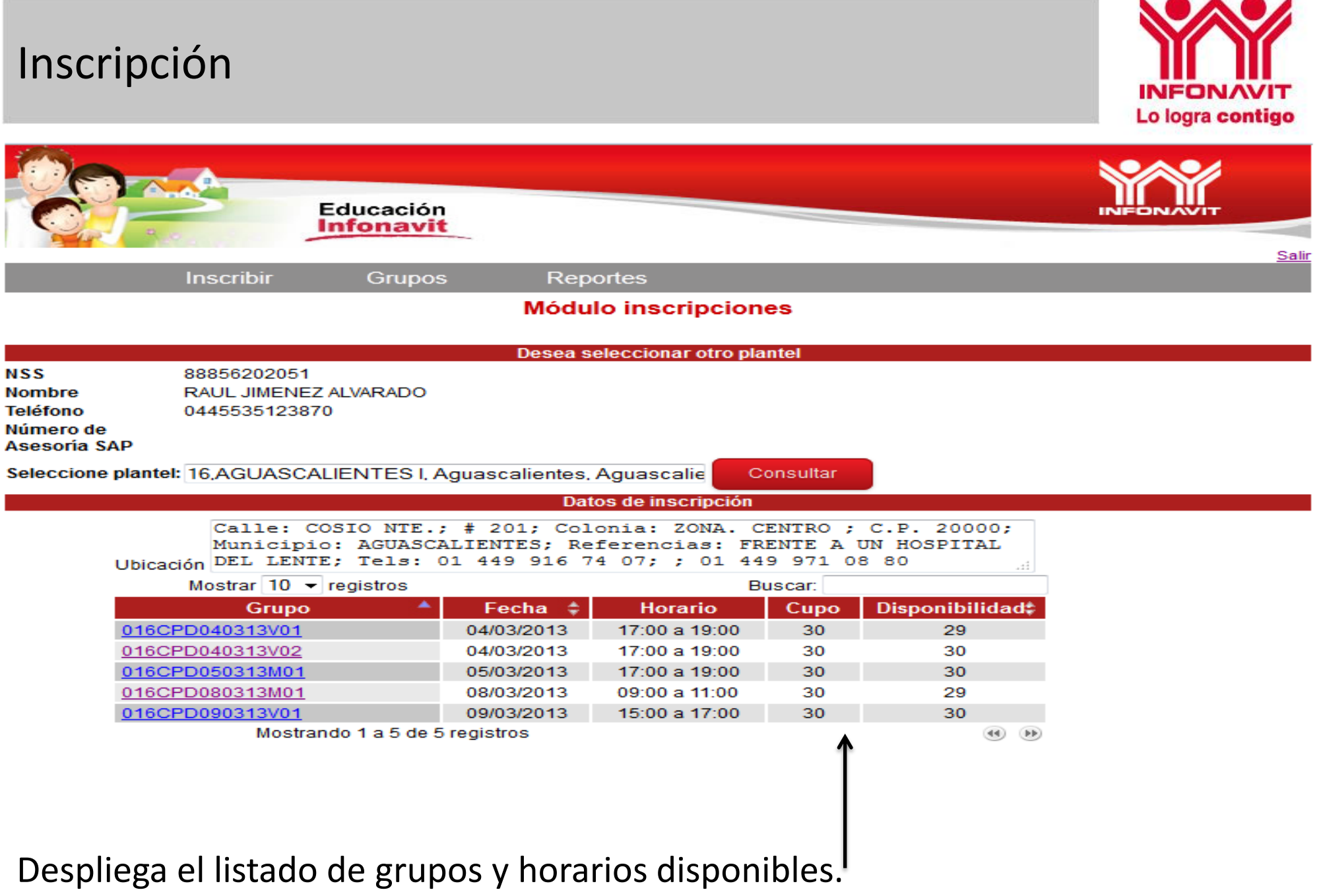

Da clic en el grupo seleccionado.

#### Consultar-Recalendarizar

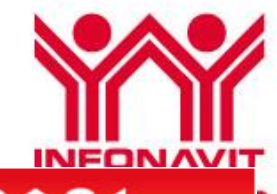

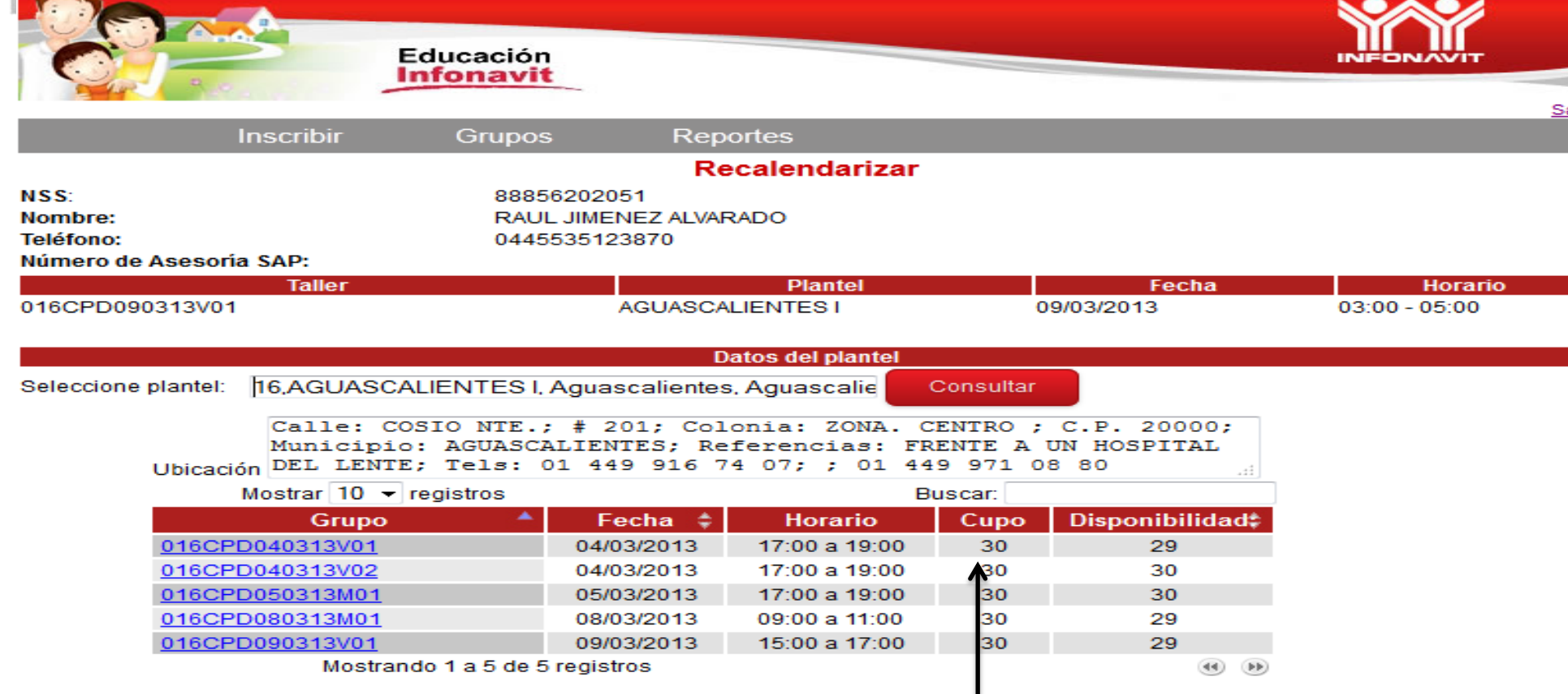

Selecciona el plantel en el cual deseas inscribir al derechohabiente y da clic en el botón Consultar.

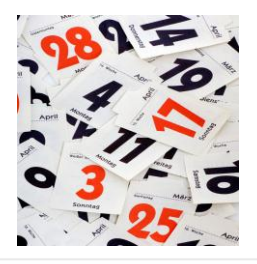

#### Consultar-Recalendarizar

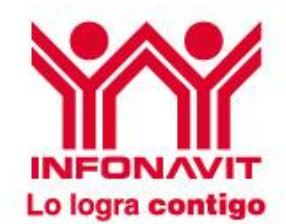

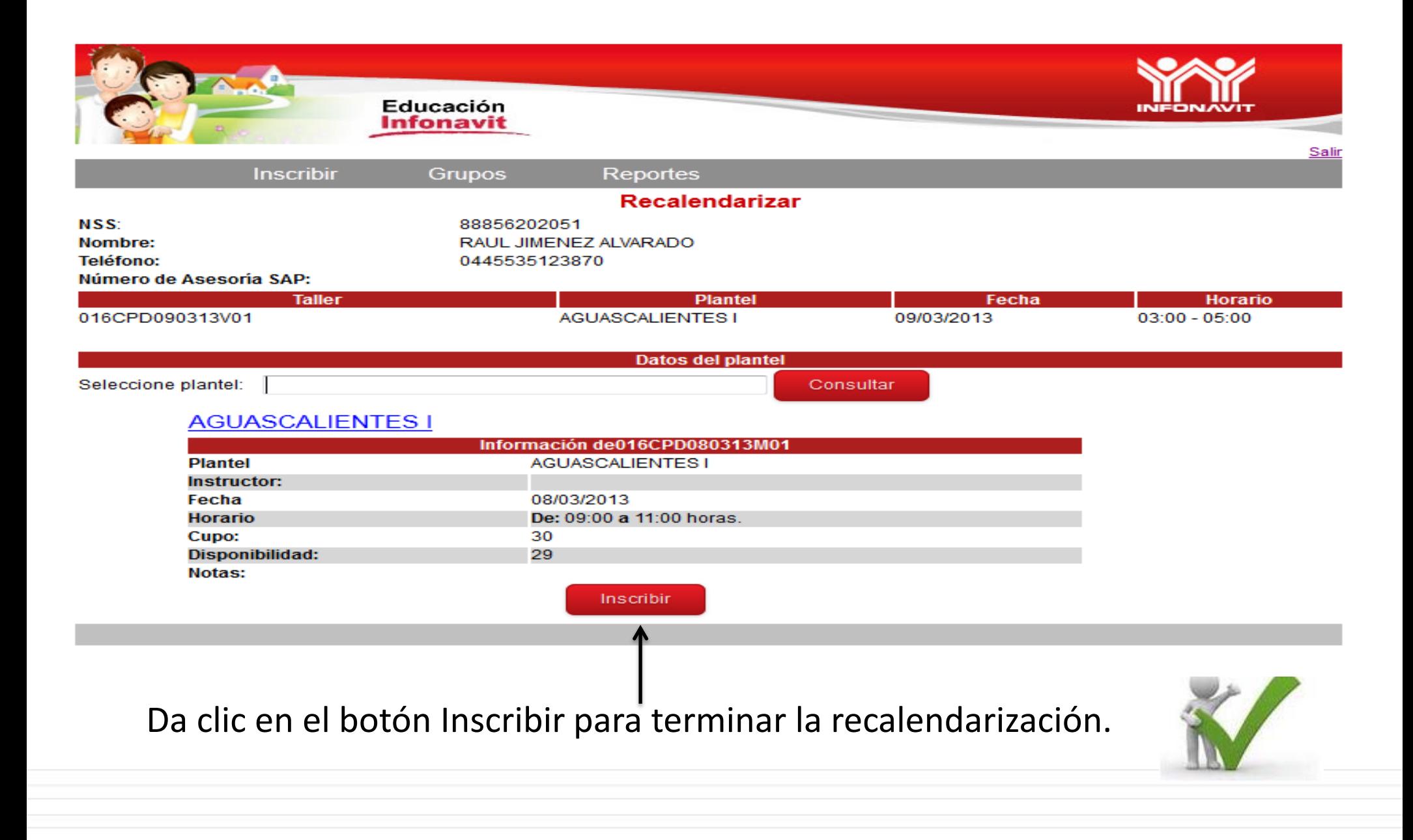

#### Consultar-Recalendarizar Lo logra contigo Educación **Infonavit** Salir Reportes **Inscribir** Grupos **Módulo inscripciones** NSS88856202051 NombreRAUL JIMENEZ ALVARADO Teléfono0445535123870 Número de Asesoría SAP **Datos inscripción Plantel** Grupo Fecha **Horario** 016CPD080313M01 **AGUASCALIENTES I** 08/03/2013 09:00 a 11:00 **Datos demográficos** Número de personas que actualmente viven contigo **Estudios del derechohabiente** Actualmente vive en casa Menores de 12 años Carrera Profesional Con familiares Entre 12 y 18 años 2  $\overline{2}$ Mayores de 18 años 5 **Total** Inicio El derechohabiente ha sido inscrito correctamente Muestra la pantalla que el derechohabiente ha sido inscrito correctamente.

# Inscripción - Consultar

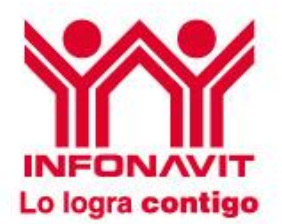

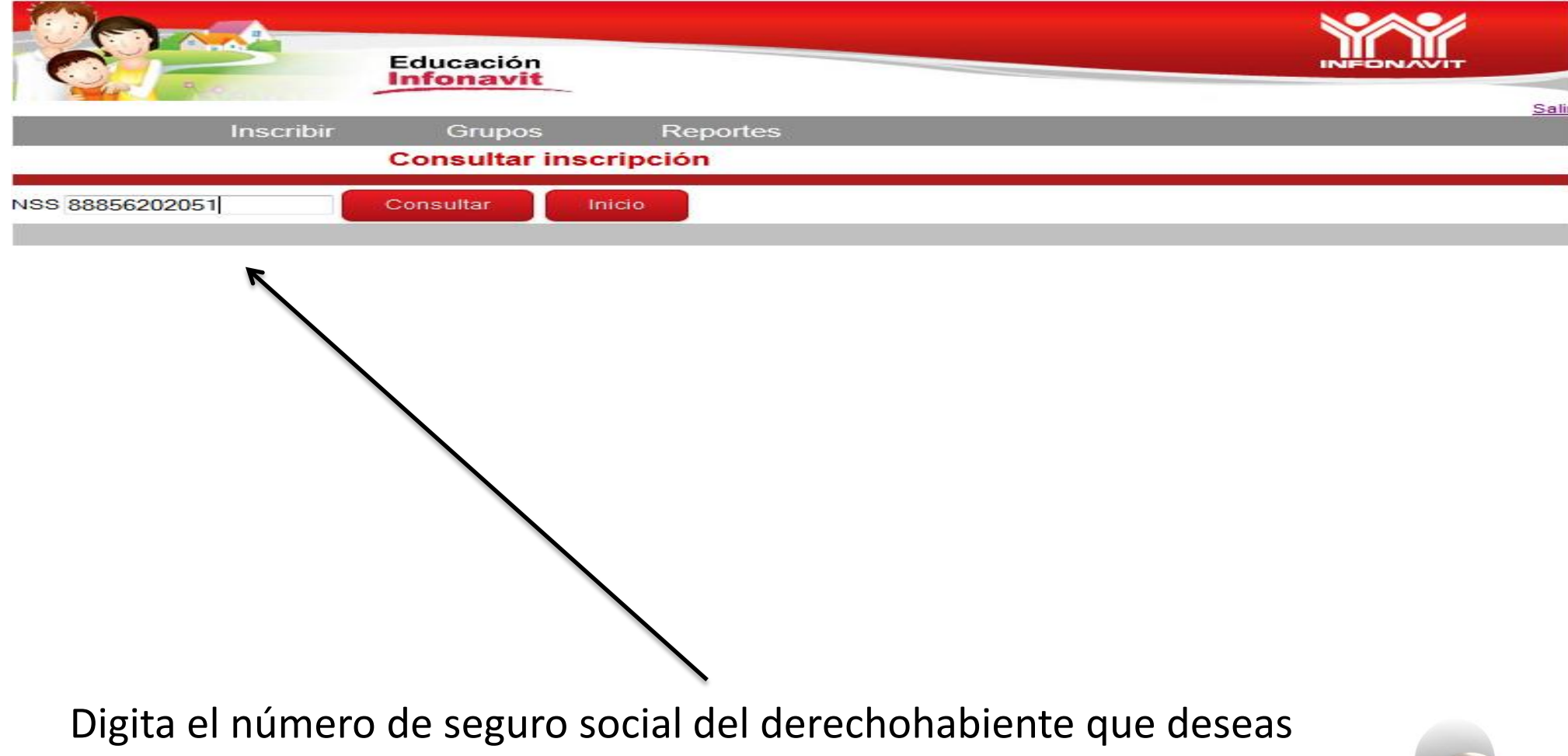

consultar

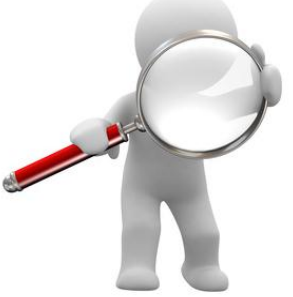

#### Consultar - Recalendarizar

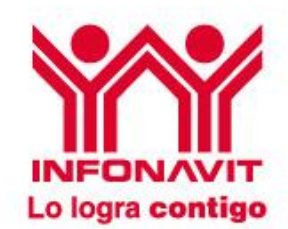

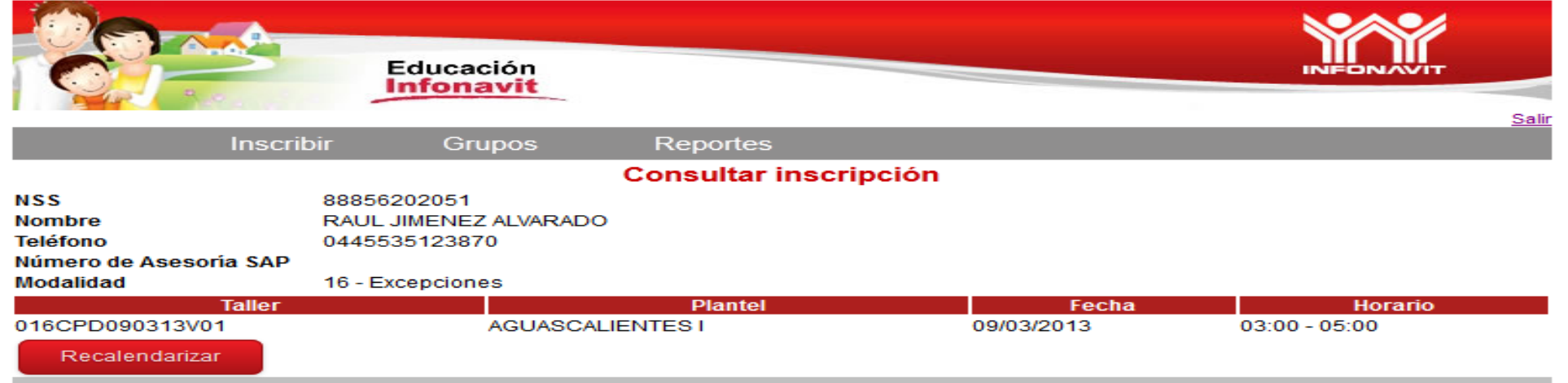

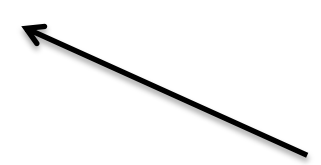

Para cambiar la fecha del curso, horario, plantel o grupo se podrá realizar dando clic en el botón Recalendarizar, únicamente a los derechohabientes antes inscritos por el usuario.

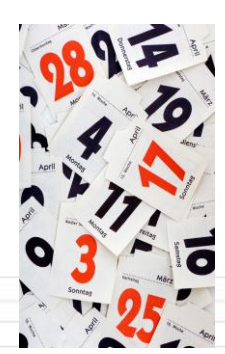

#### Consultar - Recalendarizar

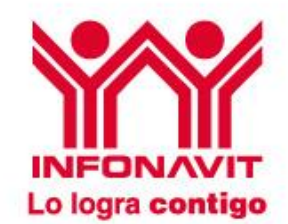

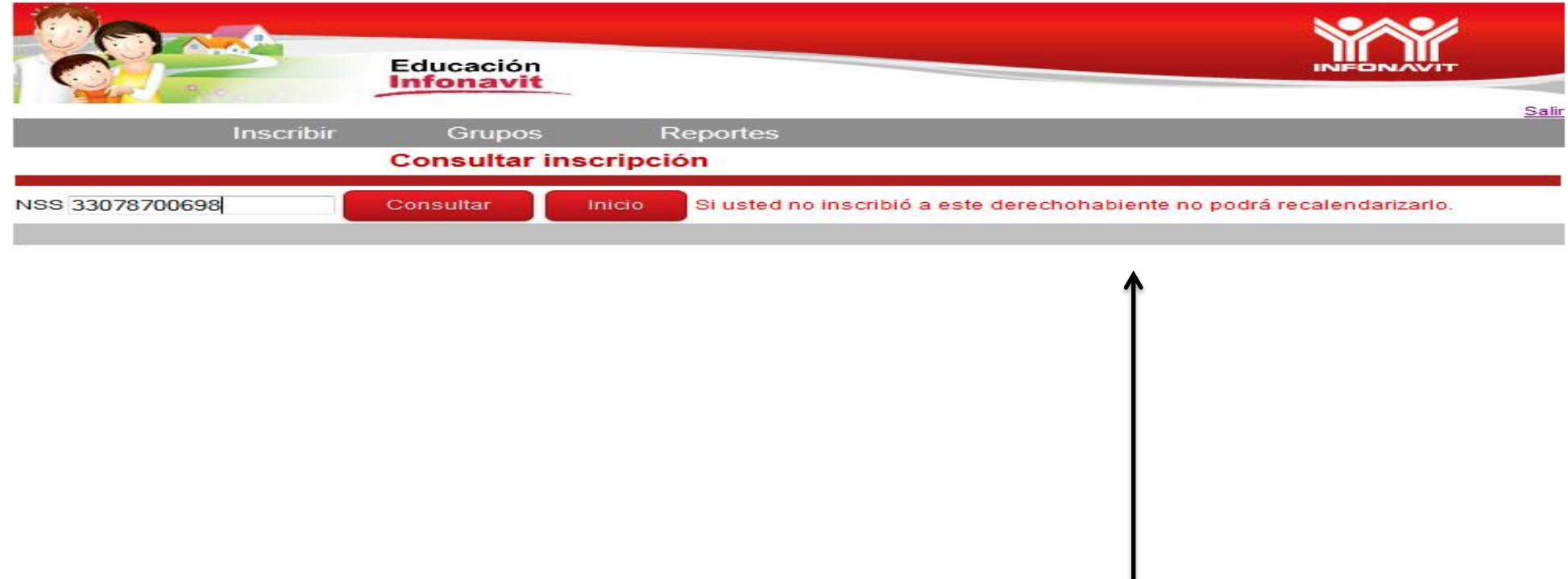

Solo muestra la información de los Derechohabientes inscritos por el Desarrollador

### Consultar - Recalendarizar

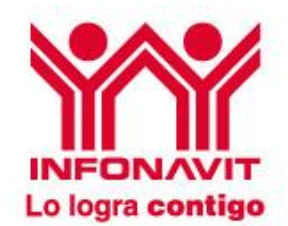

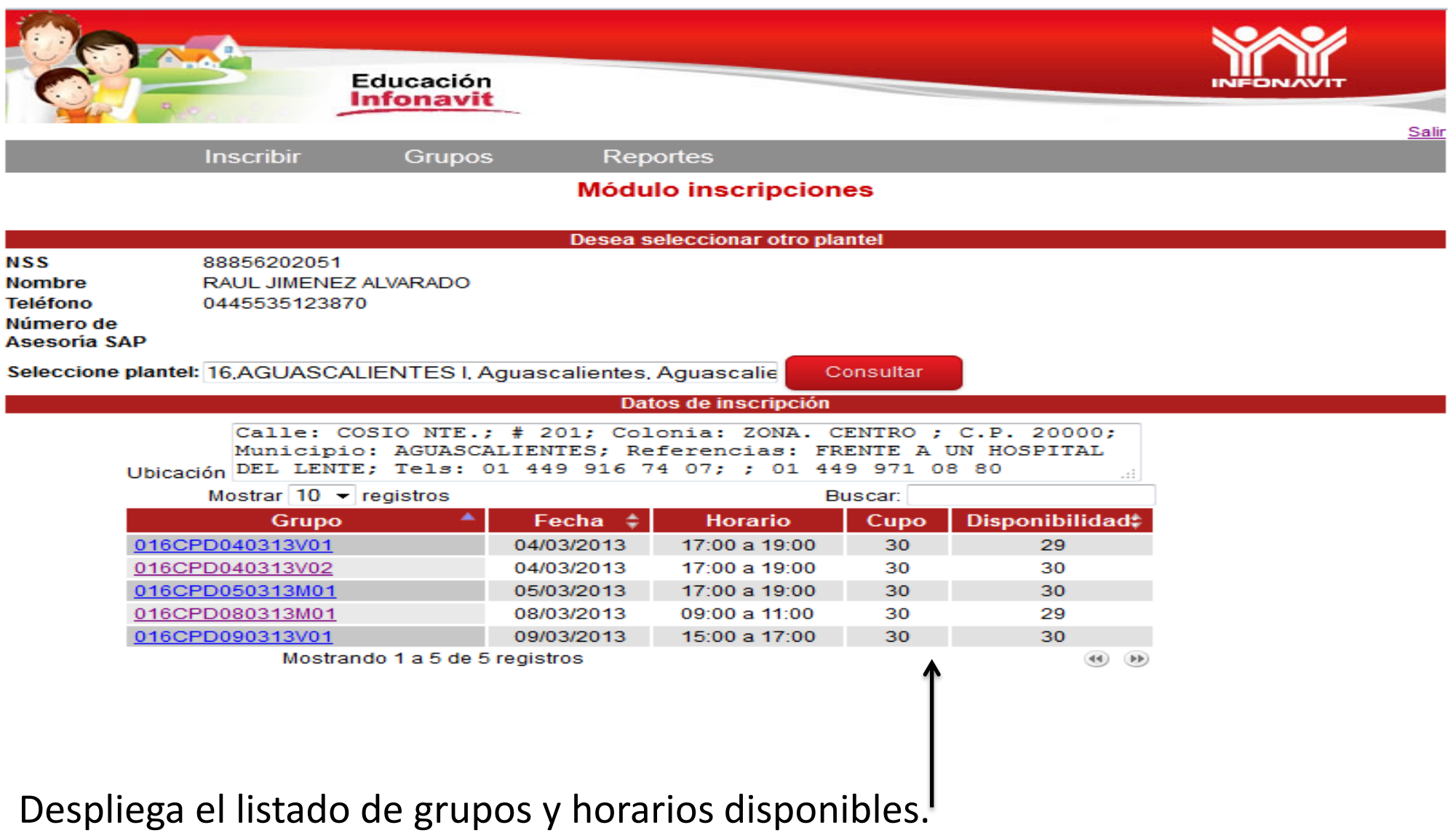

Da clic en el grupo seleccionado.

#### Consultar-Recalendarizar

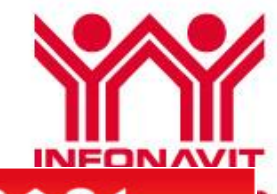

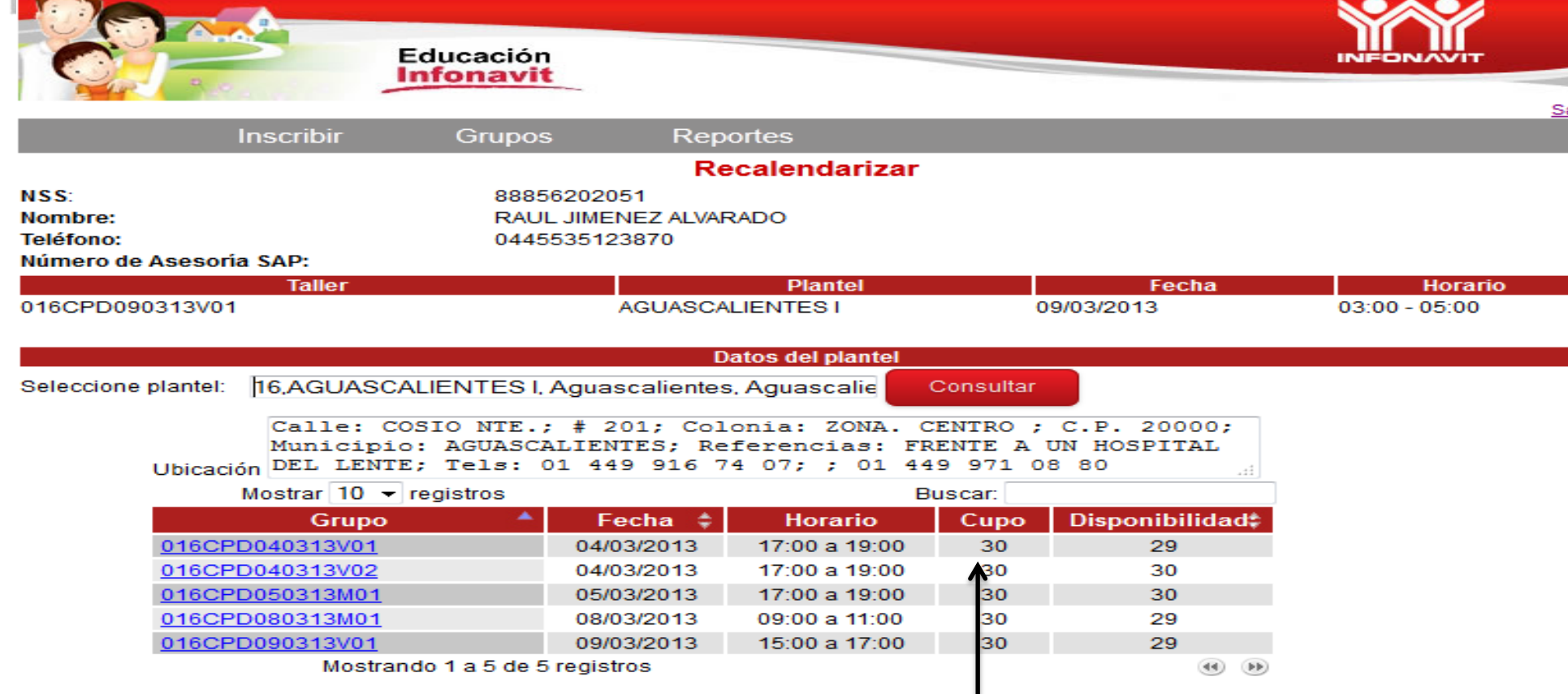

Selecciona el plantel en el cual deseas inscribir al derechohabiente y da clic en el botón Consultar.

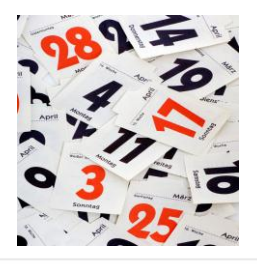

#### Consultar-Recalendarizar

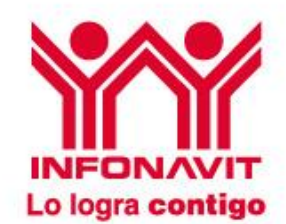

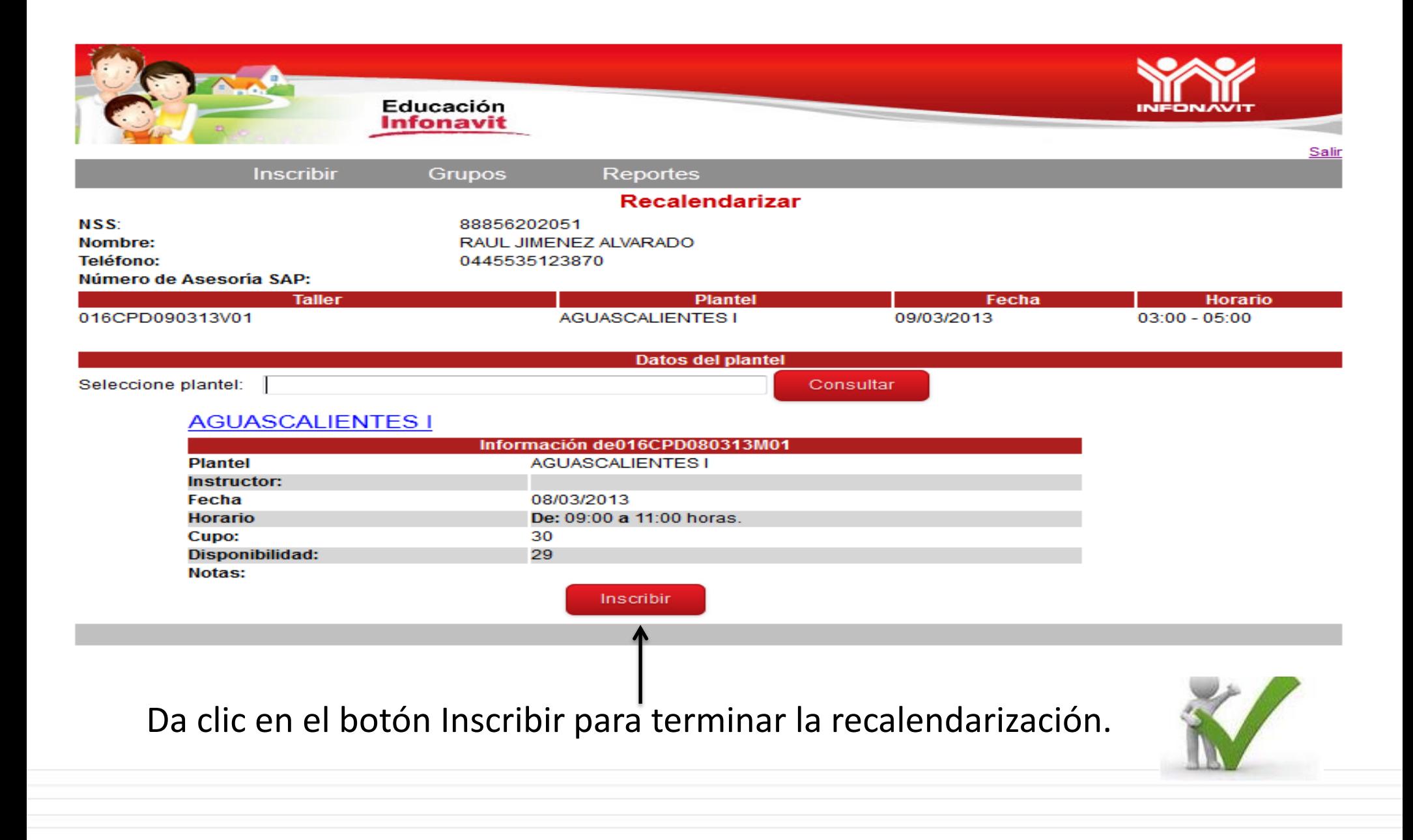

Grupos

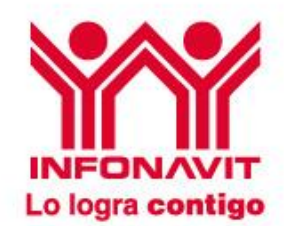

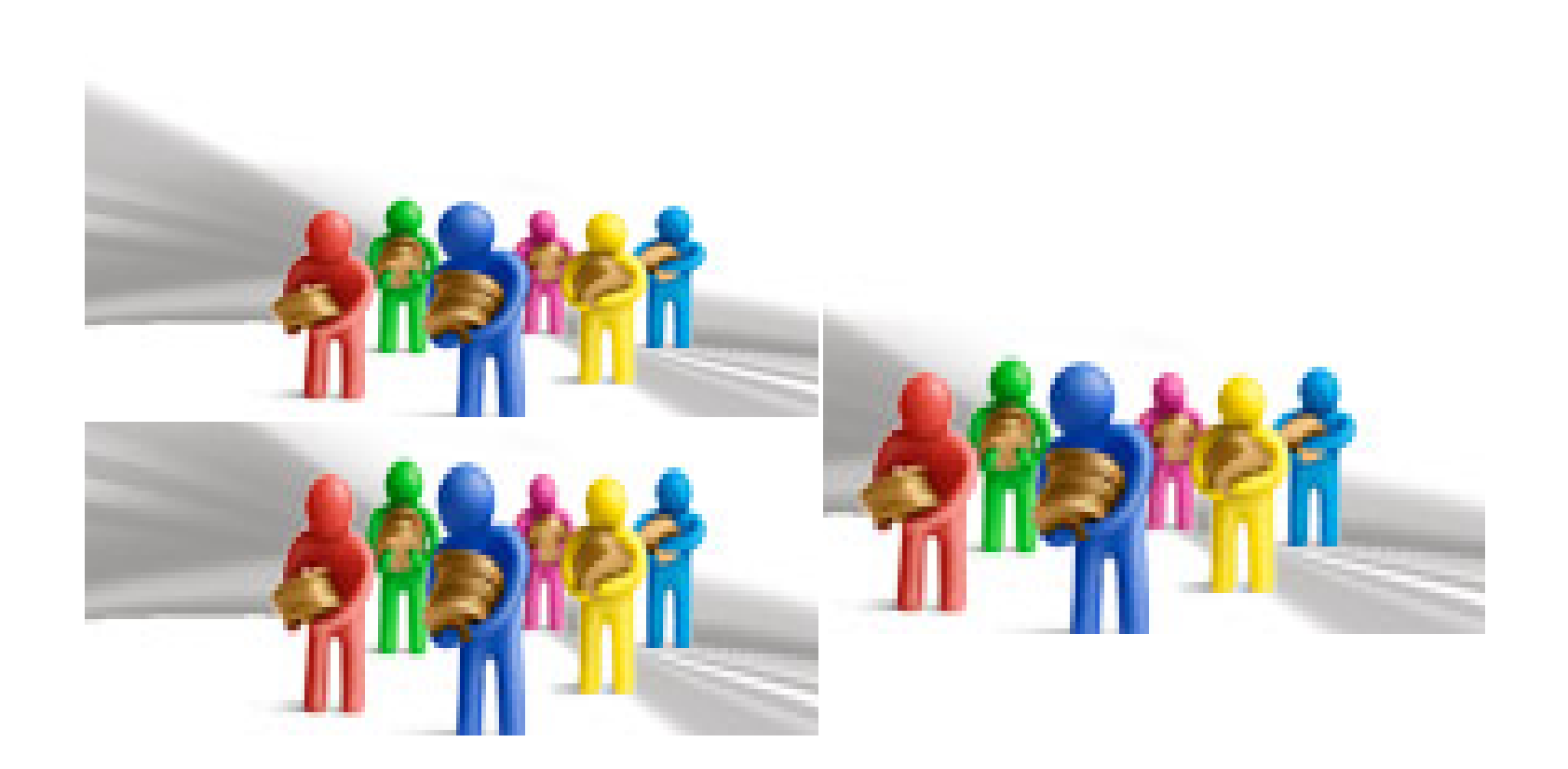

### Grupos - Administrar

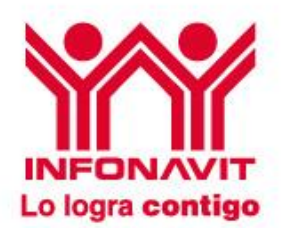

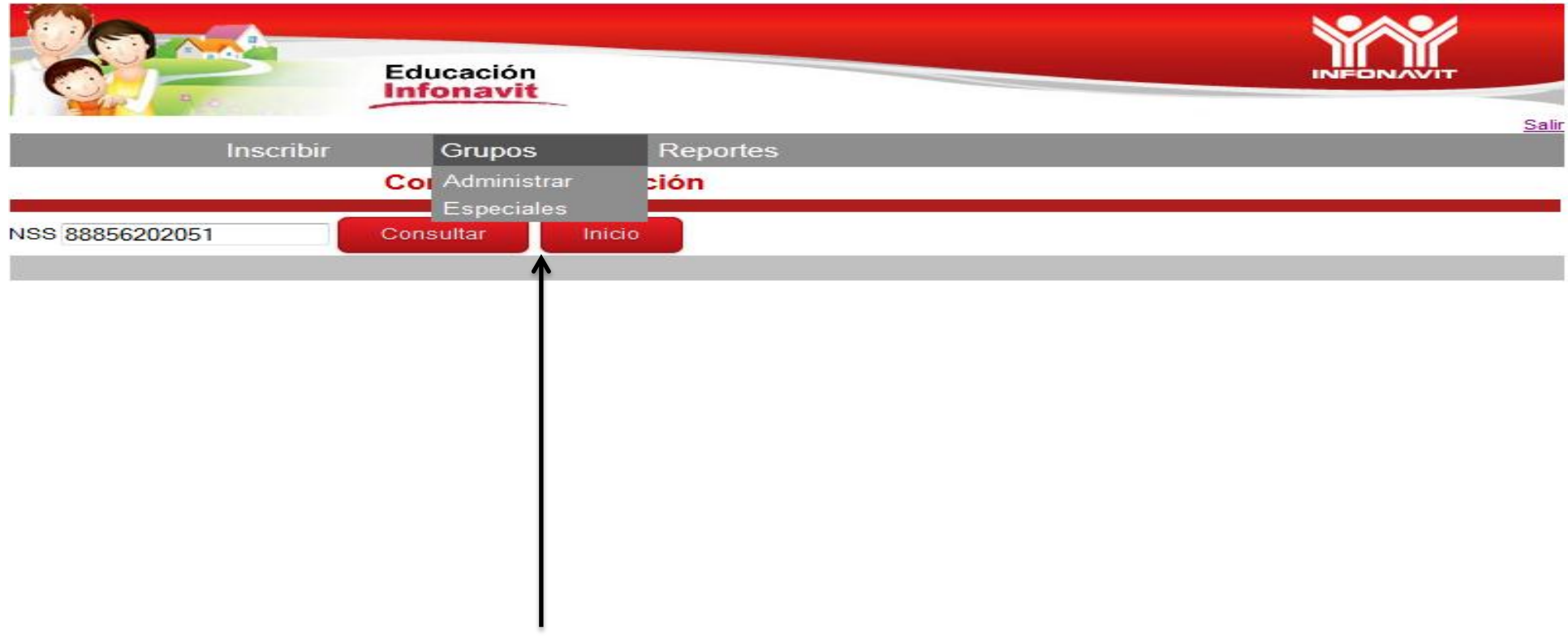

En el módulo **Grupos** se desplegará dos componentes:

- **❖ Administrar**
- Especiales

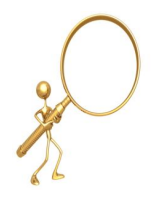

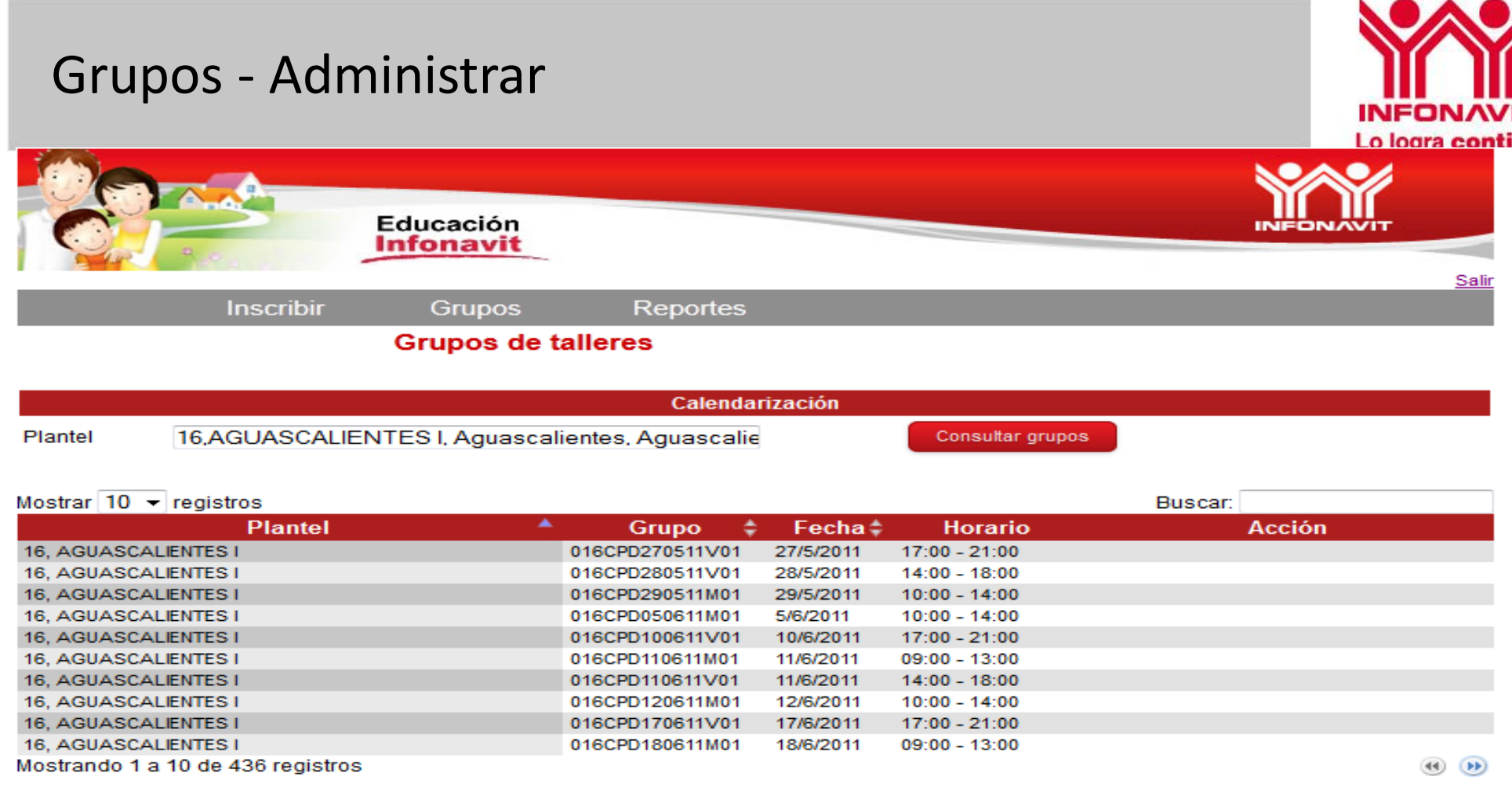

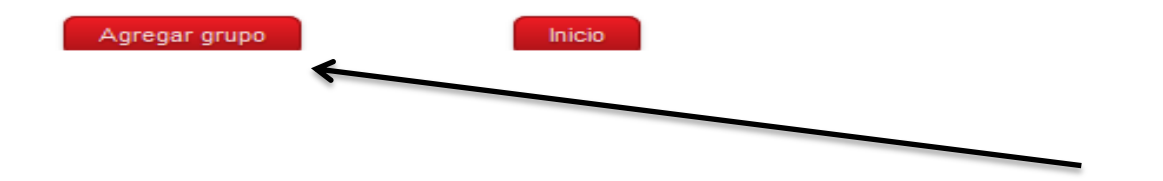

Muestra el plantel, grupo, fecha, horario, y botón de agregar para abrir un grupo

Grupos - AdministrarLo logra contigo Educación **Infonavit Inscribir** Grupos **Reportes Grupos de talleres Administrar grupos** 16, AGUASCALIENTES I, Aguascalientes, Aguascalie Plantel 016 EX ? D ? 100313 M Grupo Grupo Simultaneo: Instructor 10/03/2013 le Fecha De 10  $\div$  HRS. 00  $\div$  MIN. - Hasta 12  $\div$  HRS. 00  $\div$  MIN. Horario Sede 5. HOTEL CALIFORNIA AV CALIFORNIA N. 24 Dirección Sede Juan Hernández Nombre Contacto 45238921 Teléfono Contacto Cupo 30 Notas:

Sal

Cancelar

Limpiar

❖ Ingresa el ID o nombre del plantel.

Campos obligatorios

Guardar

- Llena la información del nombre del grupo, fecha y horario, sede y domicilio así como el número de participantes del taller (Éste no debe ser mayor a 30 derechohabientes).
- Da clic en el botón Guardar para continuar.

#### Grupos - Administrar

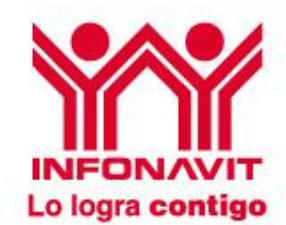

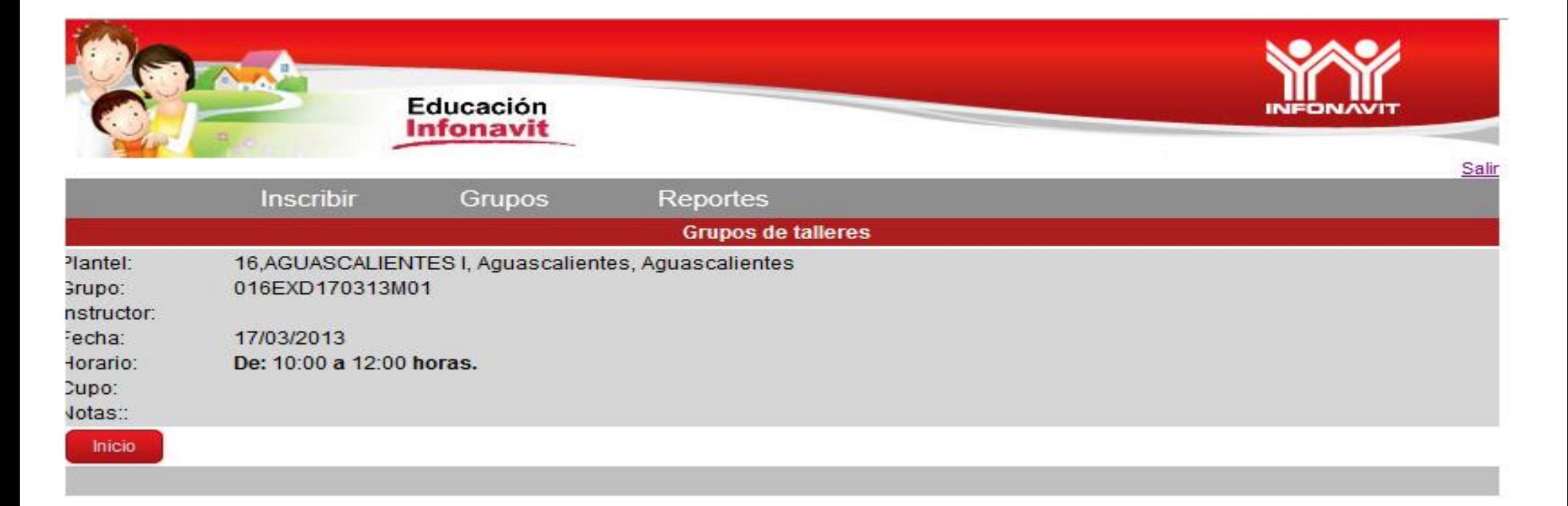

Grupos - EspecialesLo logra contigo Educación Infonavit Sal Reportes **Inscribir** Grupos **Grupos de talleres** Calendarización 16, AGUASCALIENTES I, Aguascalientes, Aguascalie Consultar grupos Plantel Mostrar  $10 -$  registros Buscar: Adm. Fecha <sup> $\triangle$ </sup> **Horario Plantel Grupo Supervisor** Adm. Gral. Conalep 16. AGUASCALIENTES I. Alameda House Shripms and Beer, Rio tule 876 col anzures mexico df, Juan 016EXD170313M01 17/3/2013  $10:00 - 12:00$ n  $\Box$ □ Herández, Tel:45238921, IESAML02-Laura Sandoval Muciño, PATRICIA ADRIANA ROCHA ESTRADA 16, AGUASCALIENTES I, HOTEL CALIFORNIA, AV CALIFORNIA N. 24. Juan Hernández, Tel:45238921.  $\overline{\phantom{a}}$ 016EXD100313M01 10/3/2013  $10:00 - 12:00$ IESAML02-Laura Sandoval Muciño, PATRICIA ADRIANA ROCHA ESTRADA Mostrando 1 a 2 de 2 registros  $44.$ Inicio Muestra información de los grupos especiales así como el estatus en que se encuentra. Una vez que fue aceptada por las tres partes (instructor, supervisor e Infonavit, desaparece de esta pantalla).

**\*Solamente el usuario que hizo la solicitud puede inscribir DH en ese grupo.**

# Reportes

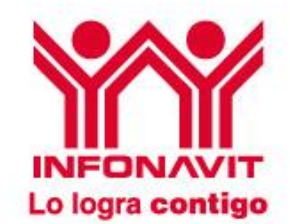

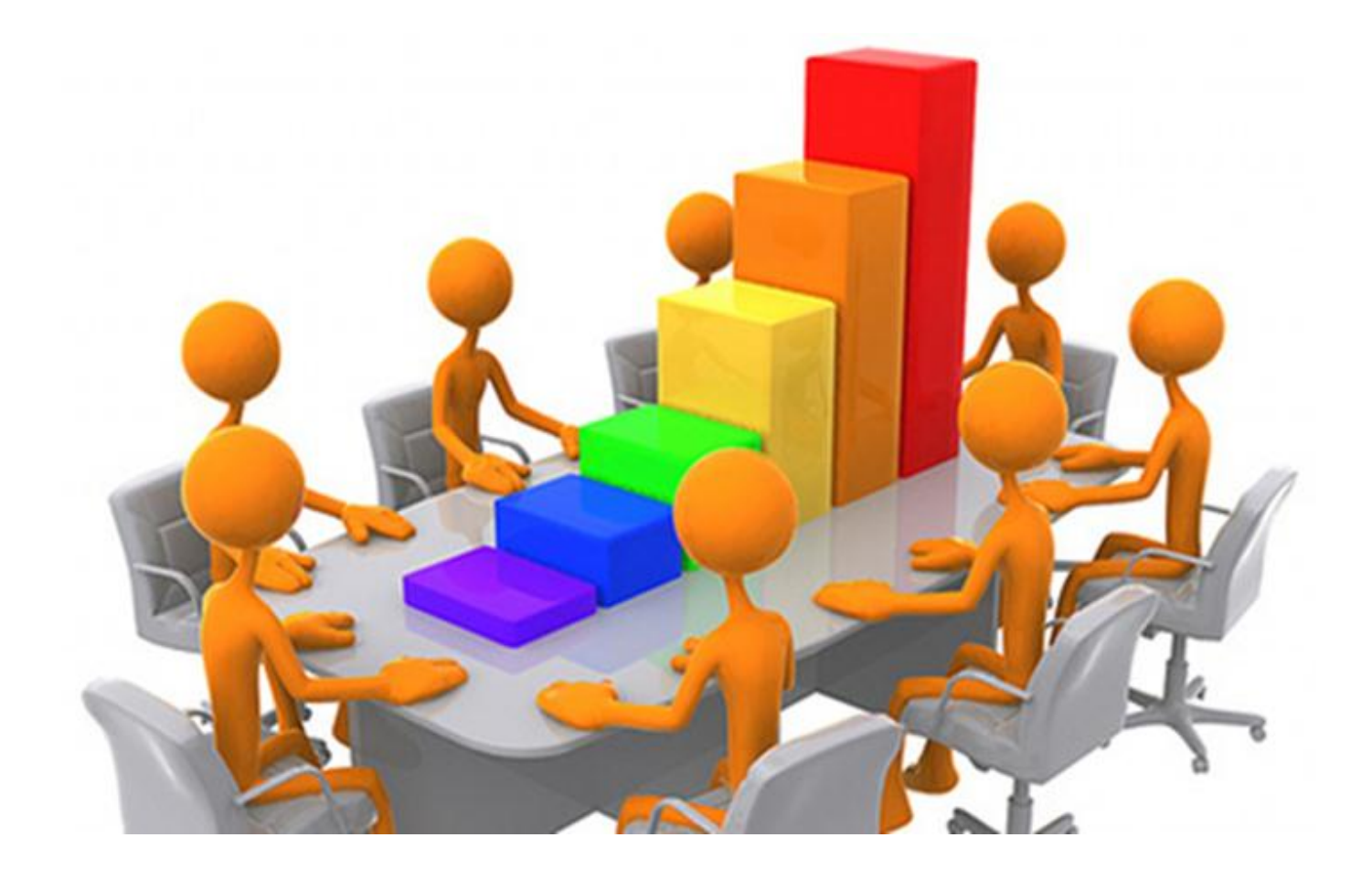

Lo logra contigo Educación **Infonavit** Salir Reportes Grupos **Inscribir** Reporte de la coordinación de educación Datos del reporte Estado Todos Municipio Todos  $\rightarrow$  $\overline{\phantom{a}}$ Plantel Fecha inicio Ø Fecha fin 彦 Reporte Inscripciones Limpian Inicio

Este módulo muestra el reporte que contiene el sistema:

❖ Reporte inscripciones

Reportes – Exportar Datos

![](_page_32_Picture_3.jpeg)

Reportes - Exportar Datos

![](_page_33_Picture_1.jpeg)

![](_page_33_Picture_35.jpeg)

![](_page_34_Picture_0.jpeg)

![](_page_35_Picture_0.jpeg)

![](_page_35_Picture_1.jpeg)

# ¡Gracias!

(\*)En caso de que el sistema presente alguna falla deberás enviar un correo a [talleres@infonavit.org.mx](mailto:talleres@infonavit.org.mx) para que te apoyen.